# **Aspire E1-522**

## Руководство пользователя

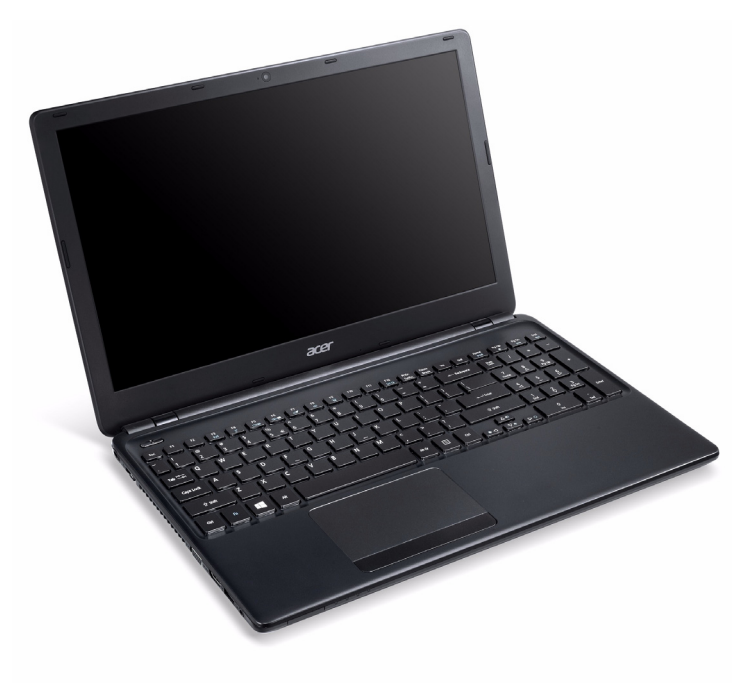

© 2013. Все права защищены. Aspire E1-522 Руководство пользователя Эта редакция: 04/2013

#### **AcerCloud обеспечивает свободу цифровой жизни - в любое время, в любом месте!**

На этот компьютер изначально установлено приложение AcerCloud. AcerCloud - это служба частного облака, которая позволяет вам получать доступ к вашим файлам через Интернет и гарантирует, что ваши самые важные файлы имеют самую последнюю версию. При использовании частного облака все ваши подключенные устройства (компьютер, планшетный ПК, смартфон) могут получать доступ к файлам на вашем главном Облачном ПК. Дополнительные сведения можно узнать на вебсайте AcerCloud:

#### **www.acer.com/acercloud**

Номер модели: Серийный номер:

Дата покупки:

Место покупки:

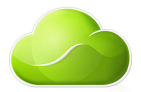

## **Оглавление**

#### **[Безопасность](#page-4-0) и удобство работы 5**

#### **[Вначале](#page-20-0) о главном 21**

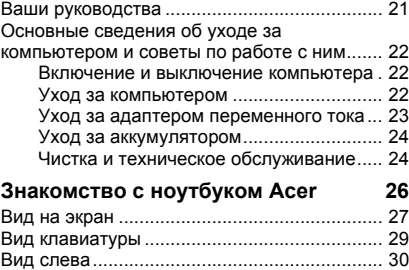

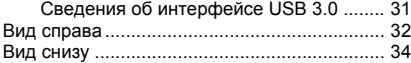

#### **Работа с [клавиатурой](#page-35-0) 36**

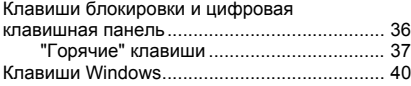

#### **[Сенсорная](#page-40-0) панель 41**

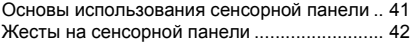

#### **[Восстановление](#page-43-0) 44**

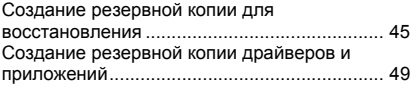

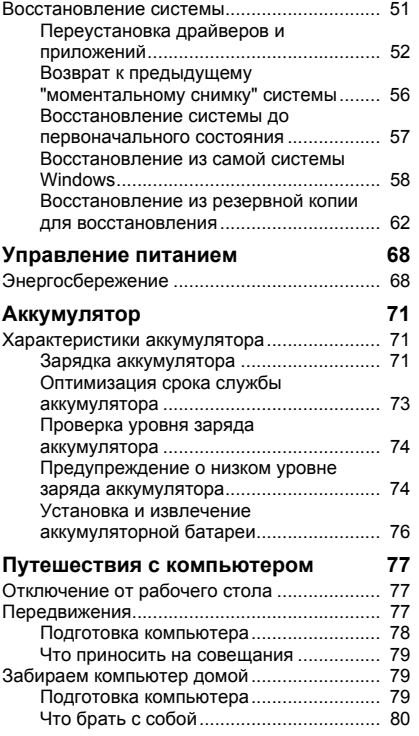

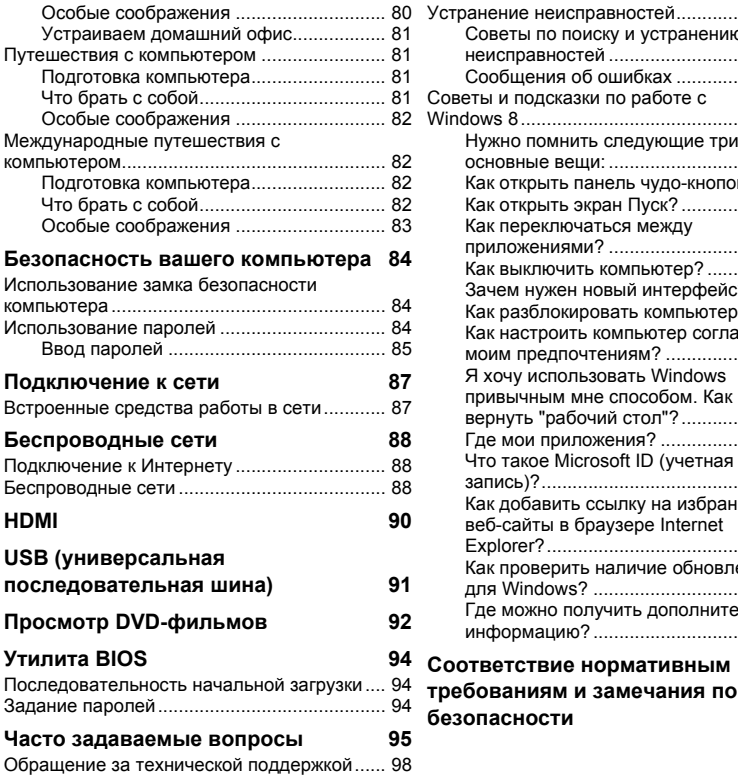

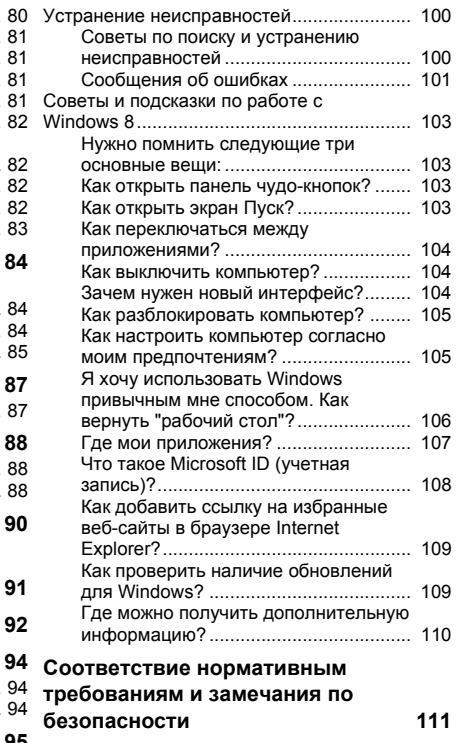

## <span id="page-4-0"></span>**Безопасность и удобство работы**

#### **Правила техники безопасности**

Внимательно прочитайте следующие инструкции. Сохраните этот документ для использования в качестве справочной информации в будущем. Соблюдайте все инструкции и предупреждения, нанесенные на корпус этого устройства.

#### **Выключение устройства перед чисткой**

Перед чисткой этого устройства отключите его от розетки электропитания. Во время чистки не применяйте жидкие или аэрозольные моющие средства. Для чистки используйте влажную ткань.

#### **Предупреждения**

#### **Доступ к шнуру питания**

Доступ к розетке электропитания, в которую вставляется шнур питания, не должен быть затруднен, а сама розетка должна находиться максимально близко к пользователю устройства. При необходимости отключить питание от оборудования обязательно вынимайте шнур питания из розетки электропитания.

#### **Отключение источника питания**

При подключении и отключении питания от источника напряжения соблюдайте следующие инструкции:

Установите источник питания, прежде чем подключать шнур питания к розетке сетевого электропитания.

Отключайте шнур питания перед отсоединением источника питания от компьютера.

Если система запитывается от нескольких источников питания, то отключите питание от системы, отсоединив все шнуры питания от блоков питания.

#### **Электропитание**

- Устройство нужно подключать к источнику электропитания, соответствующему маркировке на устройстве. Если вы не уверены в том, какой тип питания у вас используется, обратитесь к продавцу или в энергосбытовую компанию.
- Не пережимайте шнур электропитания посторонними предметами. Не размещайте это устройство в месте, где на шнур питания могут наступить.
- При использовании элекроудлинителя следите за тем, чтобы суммарная сила тока, потребляемого подключенными к нему устройствами, не превышала значение, максимально допустимое для удлинителя. Также следите за тем, чтобы суммарная сила тока всех устройств, подключенных к розетке электропитания, не превышала номинальную силу тока предохранителя.
- Чтобы не превысить допустимую нагрузку на розетки сетевого электропитания, разветвители или штепсельные колодки, не подключайте к ним слишком много устройств. Общая нагрузка системы не должна превышать 80% от номинального значения распределительной цепи. При использовании разветвителя питания (удлинителя) нагрузка не должна превышать 80% его номинала.
- У этого устройства адаптер переменного тока имеет трехконтактную вилку с заземлением. Эту вилку можно подключать только к заземленным электророзеткам. Прежде чем вставлять вилку сетевого адаптера переменного тока, убедитесь, что электророзетка заземлена надлежащим образом. Не вставляйте вилку в незаземленную электророзетку. Обратитесь за справкой к квалифицированному электрику.
- *- Внимание! Заземляющий контакт служит для безопасности. Использование электророзетки, не заземленной надлежащим образом, может привести к поражению электрическим током и/или к травме.*
- *- Примечание: Заземляющий контакт также обеспечивает хорошую защиту от непредвиденных помех от других электрических устройств, используемых по соседству, которые могут мешать работе этого устройства.*
- Допускается питание системы от сетевого напряжения разных номиналов: 100- 120 или 220-240 В перем. тока. Прилагаемый шнур питания отвечает требованиям, предъявляемым в той стране/регионе, где система была продана. Шнуры питания для использования в других странах/регионах должны отвечать предъявляемым в них требованиям. Дополнительные сведения о требованиях к шнурам питания можно узнать у авторизованного продавца или в сервисном центре.

#### **Защита слуха**

*- Внимание! Длительное прослушивание звука в телефоне или наушниках с высокой громкостью может привести к безвозвратной потере слуха.*

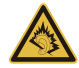

Чтобы не повредить слух, соблюдайте приведенные ниже рекомендации.

- Увеличивайте громкость до нужного уровня постепенно.
- Не увеличивайте уровень громкости после того, как уши к нему привыкнут.
- Не слушайте музыку на большой громкости слишком долго.
- Не увеличивайте громкость, чтобы перекрыть шум окружающей среды.
- Уменьшите громкость, если не слышите голоса людей, разговаривающих рядом с вами.

#### **Прилагаемые заглушки**

*- Примечание: Сведения, приведенные в этом разделе, могут не относиться к вашему компьютеру.*

В комплект поставки вашего компьютера входят пластиковые заглушки для гнезд карт. Заглушки защищают неиспользуемые гнезда от попадания пыли, металлических предметов и других посторонних частиц. Сохраните эти заглушки, чтобы вставлять их в гнезда, когда не используете карты.

#### **Общие сведения**

- Не используйте это устройство рядом с водой.
- Не ставьте это устройство на неустойчивую тележку, подставку или стол. Падение устройства может привести к его серьезной поломке.
- Для вентиляции предусмотрены специальные пазы и отверстия, которые обеспечивают надежную работу устройства и защищают его от перегрева. Их нельзя загораживать или закрывать. Нельзя загораживать эти отверстия, кладя устройство на кровать, диван, ковер или тому подобные поверхности. Нельзя класть это устройство вблизи батареи отопления или нагревателя или над ними, а также в ниши шкафов, если в них не обеспечивается надлежащая вентиляция.
- Нельзя проталкивать никакие предметы внутрь устройства через отверстия в его корпусе, так как они могут коснуться точек с опасным напряжением или вызвать короткое замыкание компонентов, что, в свою очередь, может привести к воспламенению или поражению электрическим током. Не допускайте попадания жидкости на устройство или внутрь него.
- Чтобы не повредить внутренние компоненты и предотвратить утечку электролита из аккумулятора, не кладите устройство на вибрирующие поверхности.
- Никогда не используйте компьютер на спортивных тренажерах или на вибрирующей поверхности во избежание случайного короткого замыкания или повреждения устройств с вращающимися частями, жесткого диска, привода оптических дисков и для предотвращения опасности облучения от литиевого аккумулятора.
- Днище, участки вокруг вентиляционных отверстий и адаптер переменного тока могут нагреваться. Не прикасайтесь к ним, чтобы не получить ожог или травму.

- В вашем устройстве и принадлежностях к нему могут находиться мелкие детали. Держите их в местах, недоступных для маленьких детей.

#### **Техническое обслуживание изделия**

Не пытайтесь проводить обслуживание устройства самостоятельно, так как открытие или снятие кожуха может подвергнуть вас опасности прикосновения к точкам с опасным для жизни напряжением или иным рискам. Все виды технического обслуживания должны проводить специалисты сервисного центра.

Отключите это устройство от розетки электропитания и обратитесь к специалисту по техническому обслуживанию, если:

- Кабель питания поврежден, оборван или изношен;
- Внутрь устройства попала жидкость;
- Устройство попало под дождь или в воду;
- Устройство упало или поврежден его корпус;
- В работе устройства видны явные отклонения от нормы, свидетельствующие о необходимости технического обслуживания;
- Устройство не работает нормально при соблюдении инструкций по эксплуатации.
- *- Примечание: Для регулировки пользуйтесь только теми органами управления, регулировка которых предусмотрена инструкциями по эксплуатации, так как неправильное использование других органов управления может привести к повреждению изделия и, скорее всего, потребует от специалистов сервисного центра больших усилий для восстановления нормальных рабочих параметров изделия.*

#### **Правила по безопасному использованию аккумуляторов**

В этом компьютере используется литий-ионный аккумулятор. Не пользуйтесь ей в условиях сырости, высокой влажности или в местах, способствующих коррозии. Не помещайте, не храните и не оставляйте ноутбук рядом с источником тепла, в местах с высокой температурой, под прямыми лучами солнца, в микроволновой печи или в контейнере под давлением, не подвергайте его воздействию температуры выше 60°C (140°F). Несоблюдение этих правил может привести к утечке из аккумулятора кислоты, ее перегреву, взрыву или воспламенению, что может привести к травмам и/или материальному ущербу.

Не протыкайте, не открывайте и не разбирайте аккумулятор. Если из аккумулятора произошла утечка жидкости, и она попала на кожу, смойте жидкость водой и немедленно обратитесь за медицинской помощью.

По соображениям безопасности и чтобы продлить срок службы аккумулятора его заряд не производится при температуре ниже 0°C (32°F) и выше 40°C (104°F).

Использование полной емкости нового аккумулятора достигается после двух или трех циклов полного заряда и разряда. Аккумулятор можно заряжать и разряжать сотни раз, однако при этом его емкость падает. Если время работы от аккумулятора существенно сократилось по сравнению с обычным состоянием, необходимо приобрести новый аккумулятор. Следует использовать только рекомендованные аккумуляторы и заряжать их только зарядным устройством, рекомендованным для этого устройства.

Аккумулятор следует использовать только по назначению. Никогда не используйте поврежденное зарядное устройство или аккумулятор. Не замыкайте контакты аккумулятора. При соприкосновении металлических предметов, таких как монеты, скрепки или авторучки, с положительным и отрицательным выводами аккумулятора, может произойти короткое замыкание. (Выводы аккумулятора выглядят как металлические полоски на его корпусе.) Это может произойти при переноске заряженного аккумулятора в кармане или сумке. Короткое замыкание контактов может привести к повреждению аккумуляторов или предмета, из-за которого оно произошло.

Емкость и срок службы аккумулятора снижаются при хранении батареи в условиях высокой или низкой температуры, например в закрытом автомобиле зимой или летом. Стремитесь держать аккумулятор в местах с температурой 15°C-25°C (59°F-77°F). Устройство, в котором установлен нагретый или холодный аккумулятор,

может временно не работать, даже если аккумулятор полностью заряжен. Эффективность работы аккумулятора особенно значительно падает при температурах значительно ниже нуля.

Не бросайте аккумуляторы в огонь – они могут взрываться. Они также могут взорваться при повреждении. Аккумуляторы следует утилизировать в соответствии с местными правилами. Если возможно, сдавайте их на переработку. Не выбрасывайте аккумуляторы вместе с бытовыми отходами.

*- Примечание: сопроводительные документы на аккумулятор см. на сайте www.acer.com.*

#### **Замена аккумулятора**

В этом ноутбуке используется литий-ионный аккумулятор. Для замены используйте аккумулятор такого же типа, как у аккумулятора, который входит в комплект поставки вашего устройства. Использование аккумулятора другого типа может быть опасно из-за риска возгорания или взрыва.

**- Внимание! При неправильном обращении с аккумулятором он может взорваться. Нельзя разбирать аккумуляторы и бросать их в огонь. Держите аккумуляторы в недоступном для детей месте. При утилизации отработанного аккумулятора соблюдайте местные правила.**

**Радиочастотные помехи**

*- Внимание! В целях безопасности выключайте все беспроводные или радиопередающие устройства при использовании ноутбука в следующих условиях. В число таких устройств могут входить, без ограничения указанным: адаптеры беспроводной локальной сети (WLAN), Bluetooth и/или сетей 3-го поколения.*

Соблюдайте все специальные правила, действующие в вашей стране, и всегда выключайте устройство, когда его использование запрещено или когда оно может вызвать помехи или опасность. Используйте устройство только в нормальных для него рабочих положениях. Это устройство отвечает требованиям нормативов по РЧизлучению при нормальной эксплуатации; оно и его антенна должны находиться не ближе 1,5 сантиметров от вашего тела. На вашем теле не должно быть металлических предметов, а устройство должно находиться не ближе указанного выше расстояния от вашего тела. Для успешной передачи файлов данных или сообщений нужно обеспечить высококачественное подключение этого устройства к сети. В некоторых случаях передача файлов данных или сообщений может быть задержана до тех пор, пока не будет установлено такое подключение. Соблюдайте приведенные выше указания по минимальному расстоянию до завершения передачи. Детали этого устройства являются магнитными. Устройство может притягивать к себе металлические предметы, поэтому люди, использующие слуховые аппараты, не должны подносить это устройство к уху, в которое вставлен слуховой аппарат. Не кладите кредитные карточки или магнитные носители данных рядом с устройством во избежание риска стирания записанной на них информации.

#### **Медицинские устройства**

Эксплуатация радиопередающего оборудования, в том числе беспроводных телефонов, может вызывать помехи в работе не защищенных надлежащим образом медицинских устройств. Посоветуйтесь с врачом или изготовителем медицинского устройства, чтобы узнать, надежно ли оно экранировано и защищено от излучения внешней РЧ-энергии. Выключайте ваше устройство, когда находитесь в медицинских учреждениях, где вывешены соответствующие инструкции. В больницах и медицинских учреждениях может использоваться оборудование, чувствительное к внешнему излучению РЧ-энергии.

**Кардиостимуляторы.**Изготовители кардиостимуляторов рекомендуют, чтобы расстояние между кардиостимулятором и беспроводным устройством было не меньше 15,3 сантиметров, во избежание создания возможных помех в работе кардиостимулятора. Эти рекомендации совпадают с результатами независимых исследований и рекомендациями организации Wireless Technology Research, проводящей исследования беспроводных технологий. Люди, использующие кардиостимуляторы, должны соблюдать следующие меры предосторожности:

- Всегда держите устройство на расстоянии не менее 15,3 сантиметров от кардиостимулятора

- Не подносите включенное устройство к кардиостимулятору. При подозрении на возникновение помех выключите устройство и отложите в сторону.

**Слуховые аппараты.** Некоторые цифровые беспроводные устройства могут вызывать помехи в работе слуховых аппаратов. В случае возникновения помех обратитесь за советом к вашему поставщику услуг.

#### **Автомобили**

РЧ-сигналы могут влиять на работу неправильно установленных или неправильно экранированных электронных систем в автомобилях, например, электронных систем впрыска топлива, тормозных систем противоскольжения (противозаклинивания), переключения передач и управления воздушными подушками безопасности. Дополнительные сведения можно узнать у представителя завода-изготовителя вашего автомобиля или другого дополнительно установленного в нем оборудования. Проводить техническое обслуживание устройства или устанавливать его в автомобиле должны только квалифицированные специалисты. Неправильная установка или обслуживание могут создать опасность и сделать недействительной гарантию на это устройство. Регулярно проверяйте правильность монтажа и работы всего радиооборудования в вашем автомобиле. Не храните и не перевозите горючие жидкости, газовые баллоны или взрывоопасные материалы в одном отсеке с этим устройством, его деталями или дополнительными принадлежностями к нему. Если ваш автомобиль оборудован воздушными подушками безопасности, то помните, что они раскрываются с очень большой силой. Не помещайте предметы, в том числе смонтированные или переносные радиоустройства, над воздушными подушками безопасности или на пути их раскрытия. В случае неправильной установки беспроводного оборудования в салоне автомобиля раскрытие воздушной подушки безопасности может привести к серьезной травме. Использование данного устройства на борту самолета во время полета запрещено. Выключайте ваше устройство перед посадкой в самолет. Использование беспроводных устройств в самолете может вызвать опасные помехи в работе систем самолета, нарушить радиотелефонную связь и, кроме того, может быть запрещено законом.

#### **Взрывоопасные условия**

Когда находитесь в потенциально взрывоопасных средах, выключайте ваше устройство и соблюдайте все знаки и указания. К взрывоопасным местам относятся области, где могут попросить выключить двигатель автомобиля. Возникновение искры в таких местах может привести к взрыву или пожару, что может вызвать травмы или даже смерть. Выключайте устройство на пунктах заправки топливом и рядом с бензонасосами на станциях обслуживания. Соблюдайте ограничения на использование радиооборудования на станциях заправки и хранения, на территории химических заводов и в местах проведения взрывных работ. Места, в которых имеется опасность взрыва, часто, но не всегда, обозначены хорошо заметными предупреждающими знаками. К таким местам относится подпалубное пространство кораблей, места хранения и распределения химикатов, автомобили на сжиженном газе (пропане или бутане), а также области, где в воздухе содержатся химические вещества или частицы, такие как мука, пыль или металлическая пудра. Не включайте компьютер в местах, где запрещено пользоваться мобильными телефонами или их использование может вызвать помехи или опасную ситуацию.

#### **Экстренные вызовы**

*- Внимание! Выполнение экстренных вызовов с помощью этого устройства невозможно. Экстренный вызов нужно сделать с вашего мобильного телефона или с помощью другой телефонной системы.*

#### **Инструкции по утилизации**

Не выбрасывайте это электронное устройство в мусор. Сдайте отслужившее устройство на переработку, чтобы свести к минимуму загрязнение окружающей среды. Дополнительные сведения о правилах утилизации отслужившего электротехнического и электронного оборудования (Waste from Electrical and Electronics Equipment, WEEE) можно узнать на веб-странице **www.acer-group.com/public/ Sustainability**.

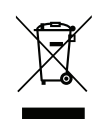

#### **Предупреждение о содержании ртути**

Для ламповых проекторов или электронных устройств, содержащих ЖК/ ЭЛТ-монитор или экран без светодиодной подсветки: Лампа(-ы) внутри этого устройства содержит ртуть, поэтому ее следует сдавать на переработку или утилизацию в соответствии с местными или федеральными законами.

Дополнительные сведения см. на веб-сайте Альянса компаний электронной промышленности: **www.eiae.org**. С порядком утилизации конкретных типов ламп можно ознакомиться на веб-сайте **www.lamprecycle.org**.

#### **ENERGY STAR**

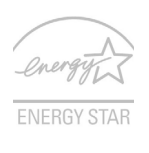

Продукция Acer, соответствующая требованиям ENERGY STAR, экономит ваши средства, снижая затраты на электроэнергию, и защищает окружающую среду без сокращения функциональных возможностей или снижения быстродействия. Компания Acer рада предложить своим покупателям продукцию с логотипом ENERGY STAR.

#### **Что такое ENERGY STAR?**

Соответствующие стандарту ENERGY STAR изделия потребляют меньше электроэнергии и предотвращают выбросы углекислого газа, отвечая строгим требованиям, установленным U.S. Environmental Protection Agency. Компания Acer стремится предлагать во всех странах мира такие устройства и услуги, которые помогают покупателям экономить деньги, бережно расходовать энергию и улучшить качество окружающей нас среды. Чем больше энергии мы сможем сэкономить путем рационального ее использования, тем больше мы снизим выбросы углекислого газа и сократим риск изменения климата. Дополнительные сведения см. на веб-сайтах **www.energystar.gov** или **www.energystar.gov/ powermanagement**.

*- Примечание: Сведения, приведенные в этом разделе, могут не относиться к вашему компьютеру.*

Отвечающая стандарту ENERGY STAR продукция компании Acer:

- выделяют меньше тепла и снижают нагрузку на вентиляторы в местах с более теплым климатом.
- экран и компьютер автоматически переходят в режим "Сон" через 10 и 30 минут бездействия соответственно.
- выход из режима "Сон" при нажатии клавиши на клавиатуре или движении мыши.
- в режиме "Сон" экономится более 80% энергии.

ENERGY STAR и символ ENERGY STAR являются зарегистрированными знаками в США

#### **Сведения и советы для удобства работы**

Иногда пользователи, проводящие много времени за компьютером, жалуются на чрезмерное напряжение глаз и головную боль. Пользователи также часто рискуют получить физическую травму, если будут много часов подряд сидеть за компьютером. Продолжительное время работы, неудобная поза, неправильная организации рабочего места, стресс, неподходящие условия работы, состояние личного здоровья и другие факторы значительно увеличивают риск получения физической травмы.

Неправильная работа за компьютером может привести к появлению запястного сухожильного синдрома, тендиниту, воспалению сухожилий и синовиальной сумки или других скелетно-мышечных заболеваний. В кистях рук, запястьях, плечах, предплечьях, шее или спине могут появиться следующие симптомы:

- онемение, жжение или покалывание;
- ломота, болезненное ощущение или слабость;
- боль, опухоль или пульсация;
- оцепенелость или напряжение;
- сухость или слабость

При наличии таких симптомов, повторяющихся или постоянных ощущениях дискомфорта и/или болезненных ощущениях при работе за компьютером немедленно обратитесь за консультацией к врачу и сообщите об этом в отдел техники безопасности и охраны здоровья вашей компании.

В следующем разделе приводятся советы, как сделать работу за компьютером более удобной.

#### **Выбор удобного рабочего положения**

Найдите для себя максимально удобное положение за компьютером, меняя угол обзора монитора, используя подставку для ног или регулируя высоту кресла. Воспользуйтесь следующими советами:

- не сидите подолгу в одной позе;
- не склоняйтесь низко и не откидывайтесь далеко на спинку кресла;
- периодически вставайте и прохаживайтесь, чтобы снять напряжение в мускулах ног;
- делайте короткие перерывы, чтобы ослабить напряжение в шее и плечах;
- не напрягайте мускулы и не поднимайте высоко плечи;
- установите внешний дисплей, клавиатуру и мышь на рабочем месте так, чтобы до них было легко дотянуться;
- если вы смотрите на монитор чаще, чем на документы, то разместите дисплей по центру стола, чтобы шея напрягалась как можно меньше.

#### **Забота о зрении**

Если подолгу смотреть на монитор, носить неправильно подобранные очки или контактные линзы, использовать яркий свет или работать за столом с блестящей поверхностью, плохо отрегулировать резкость экрана, использовать мелкий шрифт или малоконтрастный дисплей, то глаза будут сильно уставать. В следующих разделах приводятся советы, как уменьшить чрезмерное напряжение глаз.

#### Глаза

- Давайте глазам частый отдых.

- Периодически отводите глаза от монитора и смотрите на какой-нибудь удаленный предмет.
- Часто мигайте, чтобы глаза не засыхали.

Дисплей

- Держите дисплей в чистоте.
- Ваша голова должна находиться выше нижней кромки дисплея, чтобы при просмотре изображения в центре дисплея глаза смотрели сверху вниз.
- Отрегулируйте яркость и/или контраст дисплея так, чтобы текст было легко читать, а графика отображалась четко.
- Уменьшите мерцание и отражение:

Установите дисплей так, чтобы его боковая кромка была обращена к окну или источнику освещения;

Уменьшите свет в помещении, используя портьеры, шторы или жалюзи;

Включайте освещение на рабочем месте;

Отрегулируйте угол обзора дисплея;

Используйте антибликовый фильтр;

Установите на верхней кромке дисплея солнцезащитный козырек, например, картонную полоску.

- Не смотрите на дисплей из неудобного положения.
- Не смотрите подолгу на источники яркого света.

#### **Выработка правильного стиля работы**

Следующие привычки работы за компьютером позволят меньше уставать и работать более продуктивно:

- Делайте короткие частые перерывы в работе.
- Делайте какие-нибудь упражнения для разминки.
- Как можно чаще выходите подышать чистым, свежим воздухом.
- Регулярно делайте физическую зарядку, укрепляющую тело.
- *- Внимание! Не пользуйтесь компьютером на диване или в постели. Если этого нельзя избежать, то работайте только короткими периодами, часто делайте перерывы и выполняйте упражнения для разминки.*
- *- Примечание: Дополнительные сведения см. в разделе "[Соответствие](#page-110-1) [нормативным](#page-110-1) требованиям и замечания по безопасности" на стр. 111.*

#### **ПРЕДУПРЕЖДЕНИЕ В ОТНОШЕНИИ ПРИВОДА ОПТИЧЕСКИХ ДИСКОВ**

*- Примечание: Сведения, приведенные в этом разделе, могут не относиться к вашему компьютеру.*

ВНИМАНИЕ! В этом устройстве применяется лазерная система, поэтому он считается "ЛАЗЕРНЫМ УСТРОЙСТВОМ КЛАССА 1." В случае неполадок в работе этого устройства обратитесь за помощью в ближайший АВТОРИЗОВАННЫЙ сервисный центр. Не открывайте кожух, чтобы на вас не попал луч лазера.

CLASS 1 LASER PRODUCT

CAUTION: INVISIBLE LASER RADIATION WHEN OPEN. AVOID EXPOSURE TO **BEAM** 

APPAREIL A LASER DE CLASSE 1 PRODUIT

LASERATTENTION: RADIATION DU FAISCEAU LASER INVISIBLE EN CAS D'OUVERTURE. EVITTER TOUTE EXPOSITION AUX RAYONS.

LUOKAN 1 LASERLAITE LASER KLASSE 1

VORSICHT: UNSICHTBARE LASERSTRAHLUNG, WENN ABDECKUNG GEÖFFNET NICHT DEM STRAHLL AUSSETZEN

PRODUCTO LÁSER DE LA CLASE I

ADVERTENCIA: RADIACIÓN LÁSER INVISIBLE AL SER ABIERTO. EVITE EXPONERSE A LOS RAYOS.

ADVARSEL: LASERSTRÅLING VEDÅBNING SE IKKE IND I STRÅLEN.

VARO! LAVATTAESSA OLET ALTTINA LASERSÅTEILYLLE.

VARNING: LASERSTRÅLNING NÅR DENNA DEL ÅR ÖPPNAD ÅLÅ TUIJOTA SÅTEESEENSTIRRA EJ IN I STRÅLEN

VARNING: LASERSTRÅLNING NAR DENNA DEL ÅR ÖPPNADSTIRRA EJ IN I STRÅLEN

ADVARSEL: LASERSTRÅLING NAR DEKSEL ÅPNESSTIRR IKKE INN I STRÅLEN

**- Внимание! В целях безопасности при добавлении или замене компонентов используйте только подходящие детали. Перед покупкой дополнительных компонентов посоветуйтесь с продавцом.**

## **Вначале о главном**

<span id="page-20-0"></span>Благодарим вас за то, что для решения своих мобильных вычислительных задач вы выбрали ноутбук Acer.

## <span id="page-20-1"></span>**Ваши руководства**

Мы разработали ряд руководств, которые помогут вам в использовании ноутбука Acer:

Этот **плакат** поможет выполнить первоначальную настройку компьютера.

**Краткое руководство** знакомит вас с основными характеристиками и функциями вашего нового компьютера. Чтобы узнать больше о том, как с помощью компьютера повысить продуктивность своей работы, см. **Руководство пользователя**. Это руководство содержит подробную информацию о системных функциях, восстановлении данных, возможностях расширения и устранении неисправностей. Кроме того, в нем приводятся общие предписания и правила безопасности при работе с ноутбуком. Его можно открыть с Рабочего стола: дважды щелкните значок Справка и в открывшемся меню нажмите **Руководство пользователя**.

### <span id="page-21-0"></span>**Основные сведения об уходе за компьютером и советы по работе с ним**

#### <span id="page-21-1"></span>**Включение и выключение компьютера**

Чтобы отключить питание, выполните следующие действия:

• Используйте команду завершения работы в Windows: Нажмите клавиши *Windows* + <**C**> и нажмите **Настройки** > **Питание**, затем нажмите **Завершение работы**.

Если хотите ненадолго завершить работу компьютера, но не выключать полностью его питание, то переведите его в Спящий *режим*, нажав кнопку питания.

Перевести компьютер в режим "Сон" можно также одновременным нажатием функциональных клавиш <**Fn**> + <**F4**>.

*Примечание: Если не удается отключить электропитание компьютера обычным способом, то нажмите и удерживайте кнопку питания не менее четырех секунд, чтобы компьютер отключился. Если вы завершили работу компьютера и хотите снова включить его, то перед повторным включением питания сделайте паузу не менее двух секунд.*

#### <span id="page-21-2"></span>**Уход за компьютером**

Ваш компьютер будет хорошо служить, если будете за ним правильно ухаживать.

• Не подвергайте компьютер воздействию прямого солнечного света. Не размещайте его рядом с источниками тепла, такими как батарея отопления.

- Не подвергайте компьютер воздействию температур ниже 0°C или выше 50°C.
- Не подвергайте компьютер воздействию магнитных полей.
- Не допускайте попадание компьютера под дождь или во влажную атмосферу.
- Не проливайте воду или жидкости на компьютер.
- Не подвергайте компьютер воздействию сильных ударов или вибрации.
- Оберегайте компьютер от пыли и грязи.
- Чтобы не повредить компьютер, никогда не кладите предметы на компьютер.
- Закрывая компьютер, не хлопайте крышкой дисплея.
- Не кладите компьютер на неровную поверхность.

#### <span id="page-22-0"></span>**Уход за адаптером переменного тока**

Здесь приведено несколько рекомендаций по уходу за адаптером переменного тока:

- Не подключайте к адаптеру никакие другие устройства.
- Не наступайте на шнур питания и не ставьте на него тяжелые предметы. Протяните шнур питания и кабели таким образом, чтобы на них было трудно наступить.
- Отсоединяя вилку шнура питания из розетки, тяните за вилку, а не за шнур.

• При использовании удлинительного шнура суммарная сила тока подключенного с его помощью оборудования не должна превышать номинального значения силы тока этого шнура. Кроме того, суммарная сила тока всех устройств, подключенных к одной розетке сетевого электропитания, не должна превышать номинал предохранителя.

#### <span id="page-23-0"></span>**Уход за аккумулятором**

Здесь приведено несколько рекомендаций по уходу за аккумулятором:

- Используйте аккумуляторы только того же типа, что и заменяемые. Отключите питание перед изъятием или заменой аккумулятора.
- Не пользуйтесь аккумуляторами неизвестных производителей. Держите аккумуляторы в недоступном для детей месте.
- Использованные батарейки следует утилизовать в соответствии с местными правилами. При возможности сдайте аккумуляторы на переработку.

#### <span id="page-23-1"></span>**Чистка и техническое обслуживание**

При чистке компьютера проделайте следующие действия:

- 1. Выключите компьютер и выньте аккумулятор.
- 2. Отсоедините адаптер сетевого питания.
- 3. Используйте мягкую ткань, смоченную водой. Не применяйте жидкие или аэрозольные чистящие средства.

В случае одной из следующих ситуаций:

- Компьютер упал или поврежден его корпус;
- Компьютер не работает должным образом.

См. **"Часто [задаваемые](#page-94-1) вопросы" на стр. 95**.

## <span id="page-25-0"></span>**Знакомство с ноутбуком Acer**

Теперь, когда вы выполнили настройки, как показано на плакате по установке, давайте поближе познакомимся с вашим новым ноутбуком Acer.

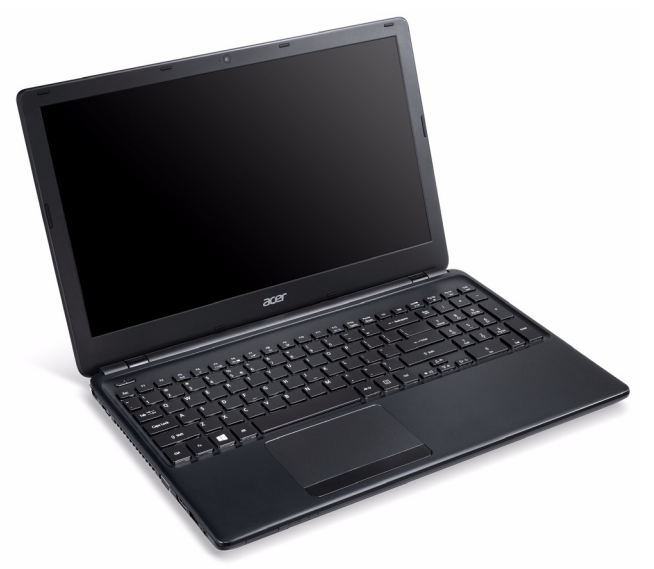

*26 - Знакомство с ноутбуком Acer*

### <span id="page-26-0"></span>**Вид на экран**

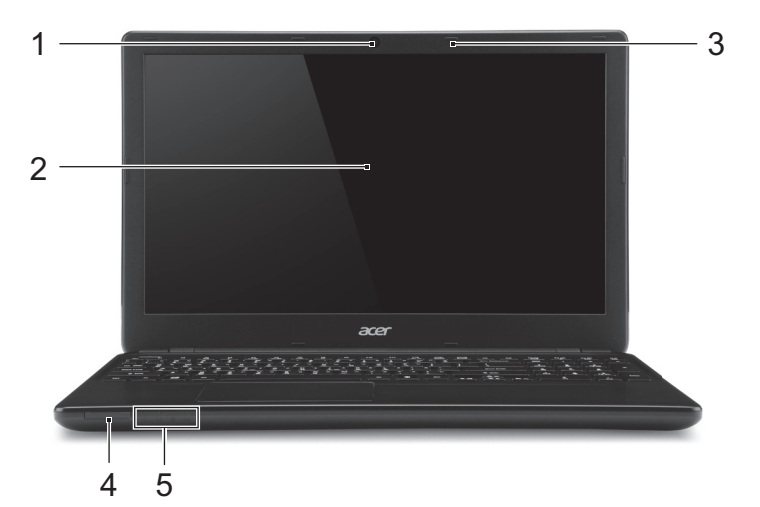

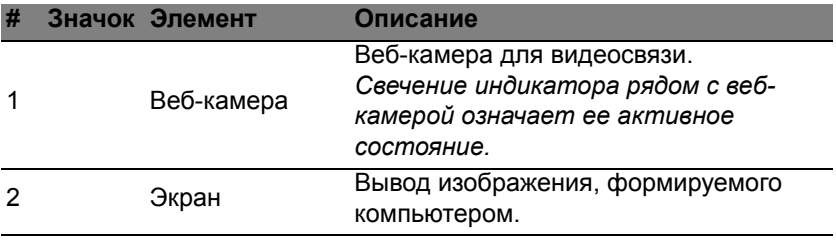

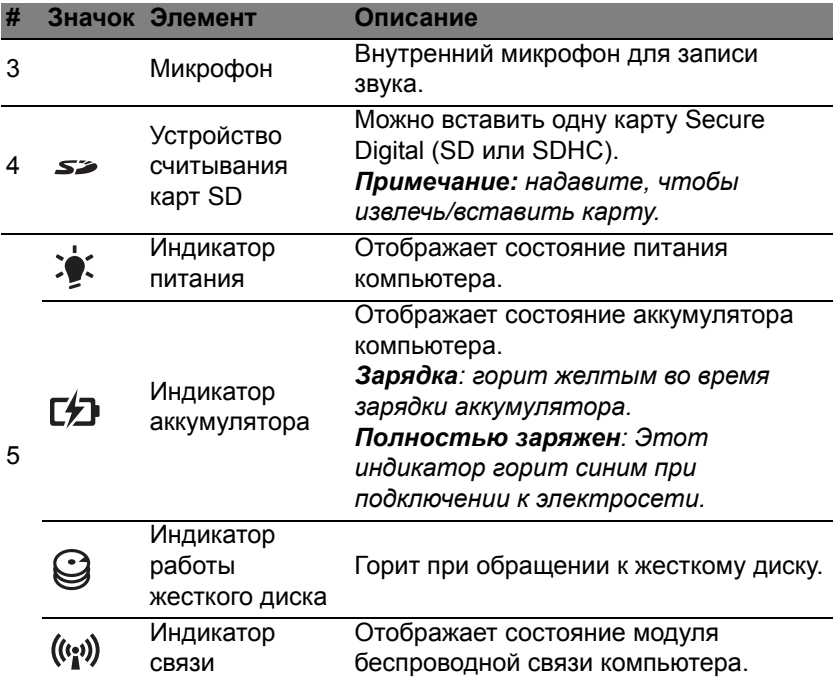

## <span id="page-28-0"></span>**Вид клавиатуры**

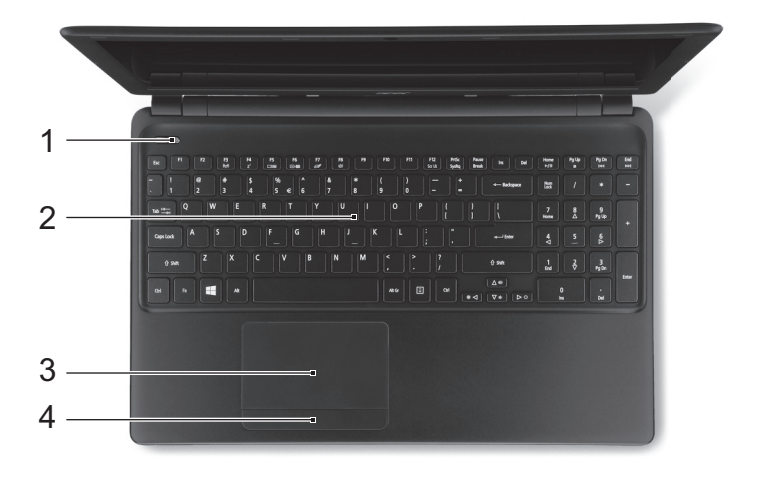

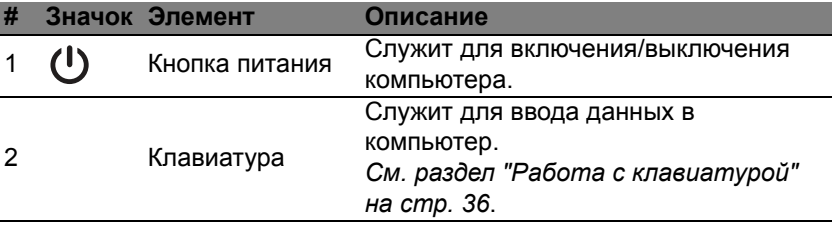

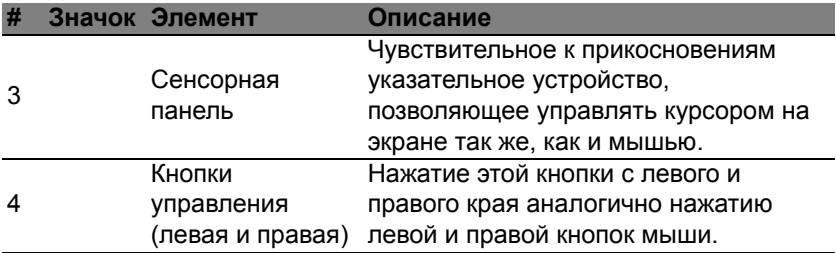

## <span id="page-29-0"></span>**Вид слева**

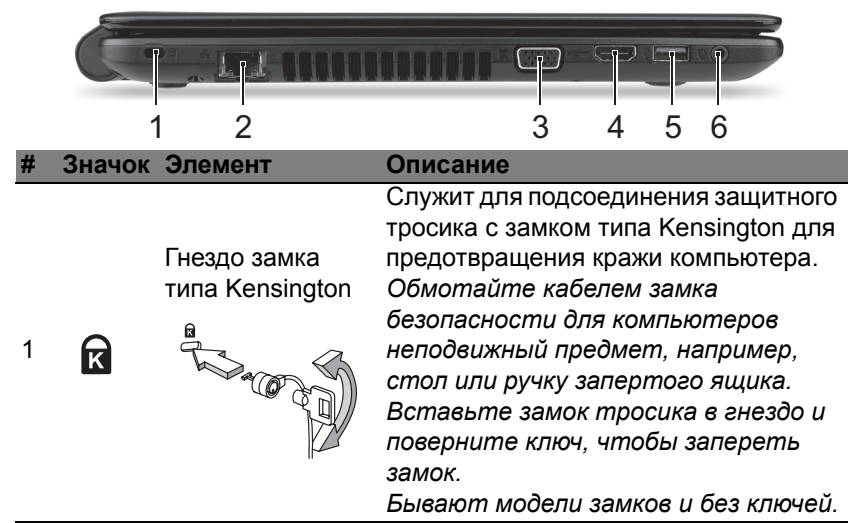

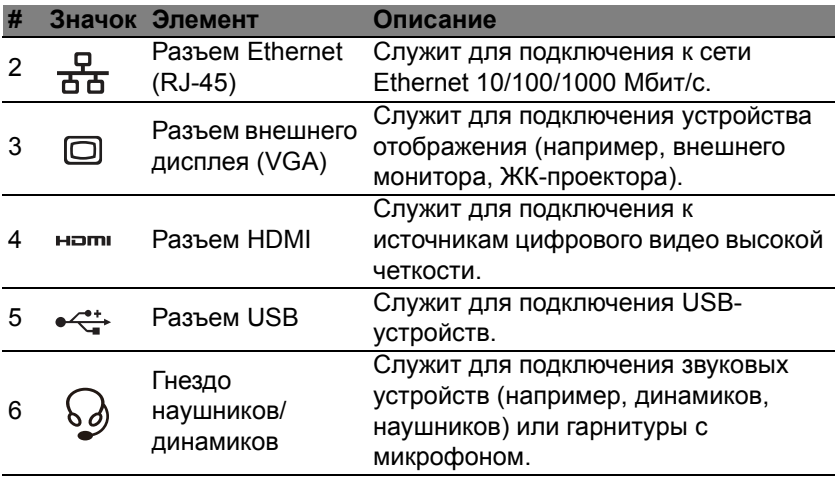

### <span id="page-30-0"></span>**Сведения об интерфейсе USB 3.0**

- Разъемы стандарта USB 3.0 имеют синий цвет.
- Совместим с устройствами с разъемами USB 3.0 и предыдущих стандартов.
- Для обеспечения оптимальной производительности используйте устройства, сертифицированные по стандарту USB 3.0.
- Соответствует стандарту USB 3.0 (сверхвысокоскоростной интерфейс USB).

### <span id="page-31-0"></span>**Вид справа**

*Примечание: В зависимости от конфигурации вашей системы в ней может отсутствовать привод оптических дисков (CD/DVD).*

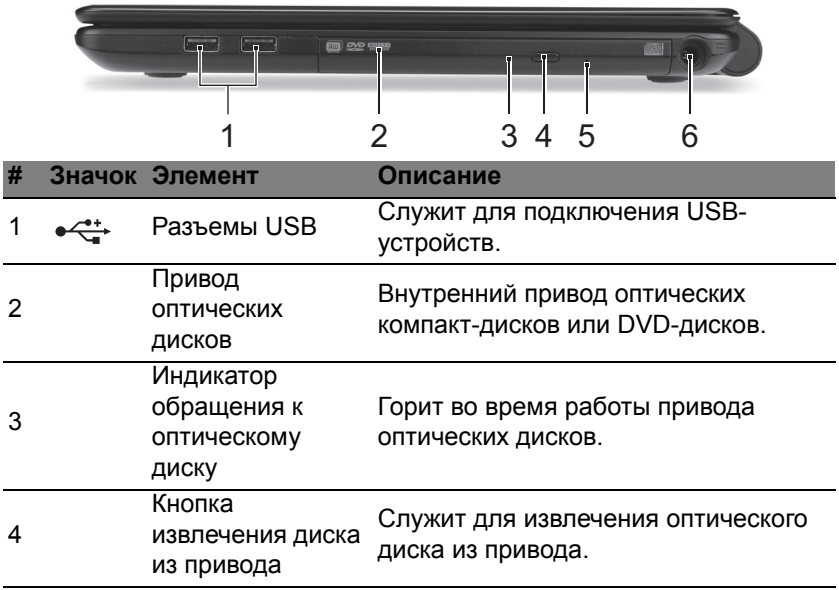

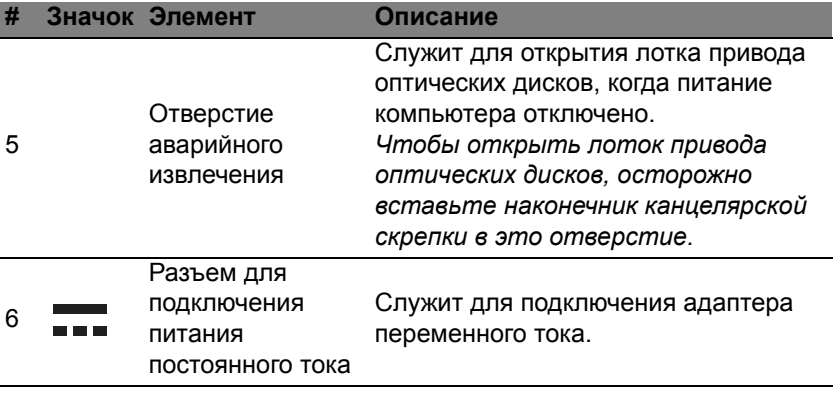

## <span id="page-33-0"></span>**Вид снизу**

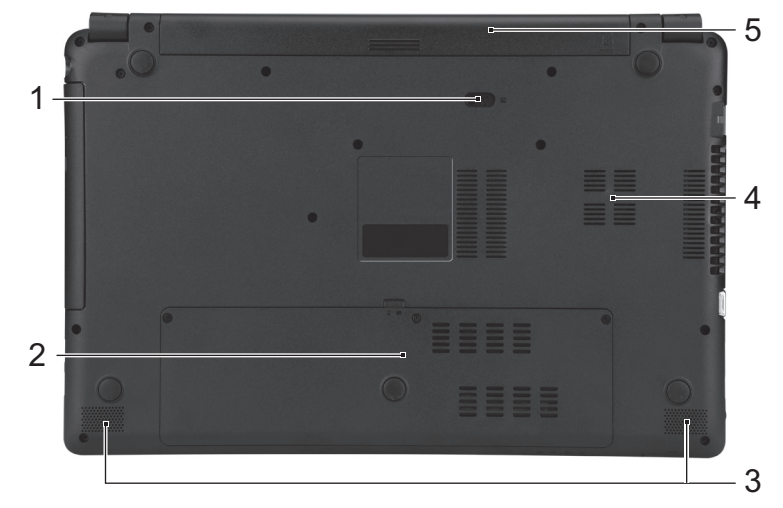

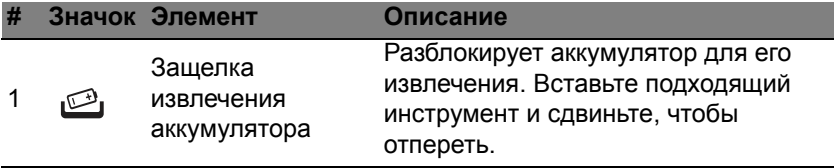

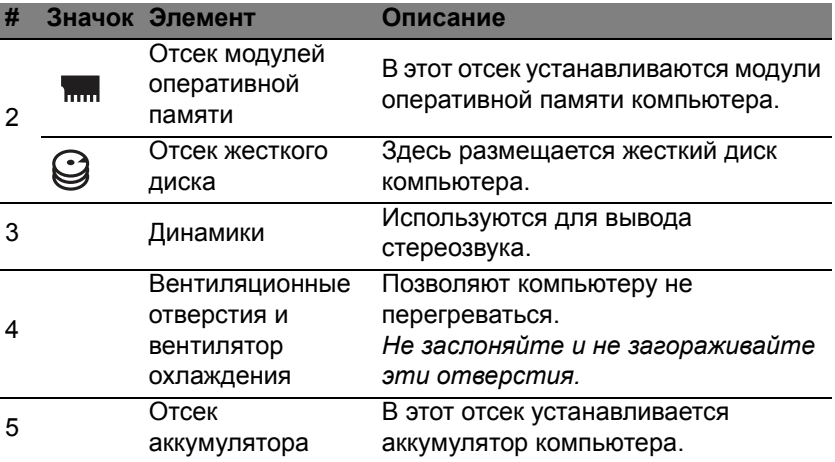

*Примечание: Для моделей с процессором AMD и одним модулем памяти: при замене модуля памяти новый модуль нужно установить в то же самое гнездо, из которого извлекаете старый модуль.*

## <span id="page-35-0"></span>**Работа с клавиатурой**

На клавиатуре расположены полноразмерные клавиши, цифровая клавишная панель, отдельные клавиши управления курсором, клавиши блокировки, клавиша Windows, функциональные и специальные клавиши.

### <span id="page-35-1"></span>**Клавиши блокировки и цифровая клавишная панель**

На клавиатуре есть 3 фиксирующие клавиши, которые можно попеременно включать или отключать.

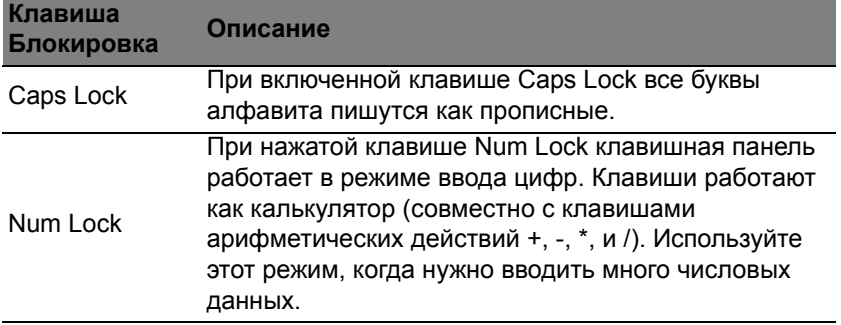
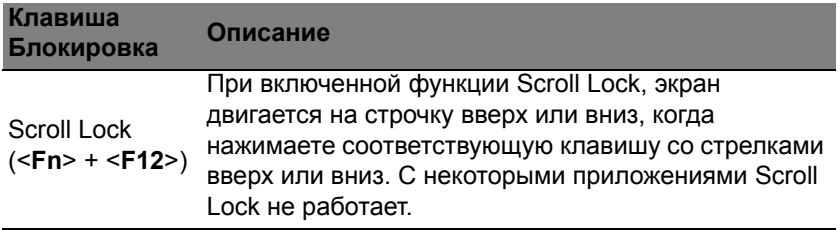

## **"Горячие" клавиши**

В компьютере используются "горячие" клавиши (комбинации клавиш) для быстрого вызова большинства функций управления компьютером, таких как яркость экрана и громкость.

Для использования комбинации клавиш сначала нажмите клавишу <**Fn**> и затем, не отпуская ее, нажмите вторую клавишу этой комбинации.

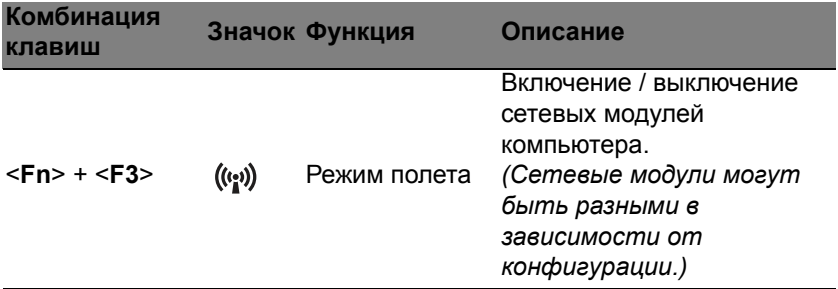

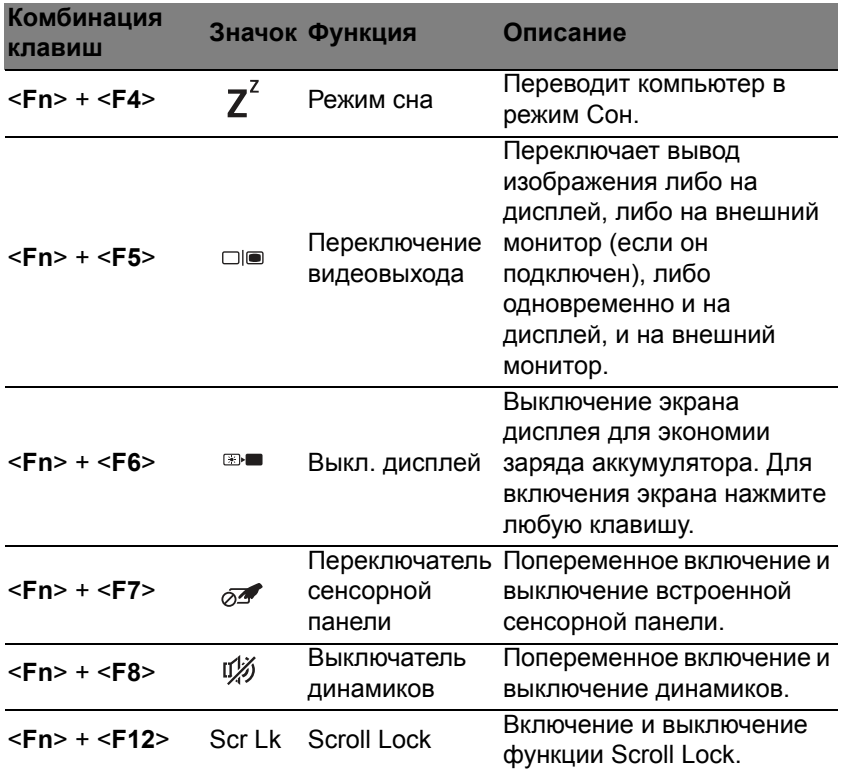

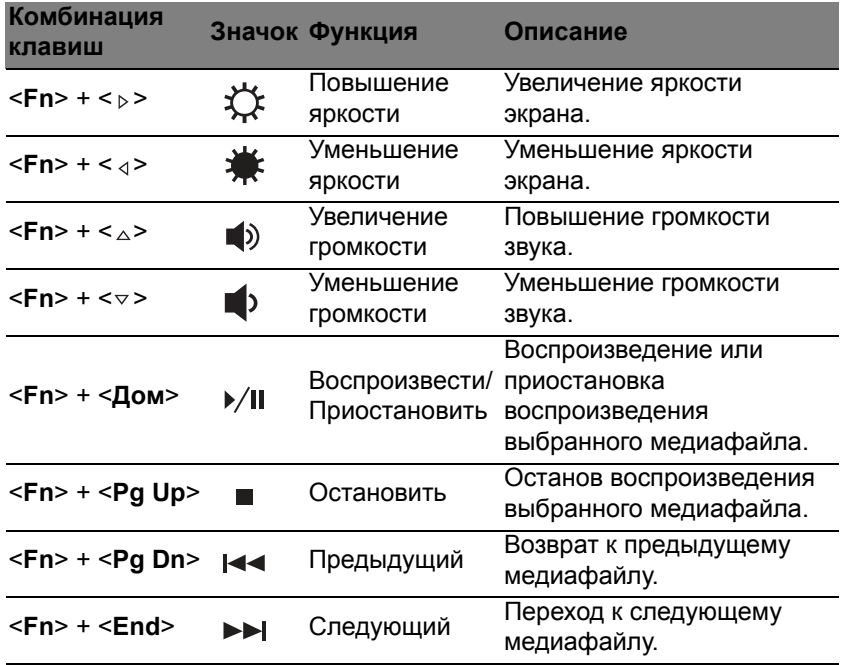

# **Клавиши Windows**

На клавиатуре есть две клавиши, которые выполняют функции, связанные с Windows.

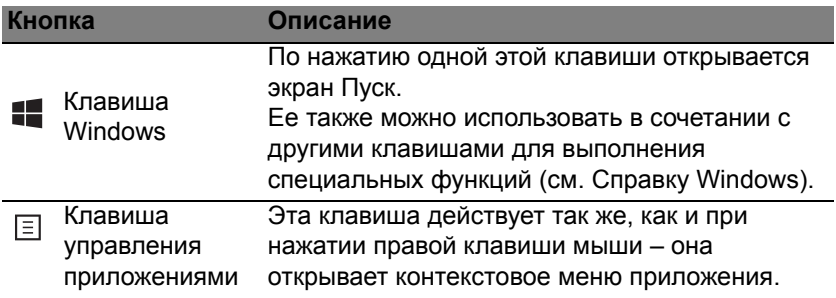

# **Сенсорная панель**

# **Основы использования сенсорной панели**

Сенсорная панель служит для управления перемещением стрелки (или 'курсора') по экрану. При проведении пальца по сенсорной <sup>и</sup> панели курсор повторяет траекторию перемещения пальца.

Нажимайте левую и правую кнопки под сенсорной панелью для выбора и выполнения функций. Эти две области аналогичны левой и правой кнопкам мыши. Постукивание по сенсорной панели аналогично нажатию левой кнопки мыши.

*Примечание: сенсорная панель чувствительна к движению пальца; чем легче касание, тем точнее реакция.* 

*следите за тем, чтобы сенсорная панель и ваши пальцы были сухими и чистыми.* 

Управлять курсором можно несколькими основными жестами:

• **Сдвиг одним пальцем:** Для перемещения курсора двигайте пальцем по сенсорной панели.

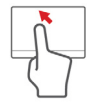

• **Касание одним пальцем**: Слегка коснитесь ее пальцем, чтобы "щелчком" выбрать элемент или запустить его. Для "двойного щелчка" нужно быстро дважды коснуться сенсорной панели.

• **Перетаскивание**: нажмите и удерживайте левый край кнопки управления или дважды коснитесь в любом месте на сенсорной панели, затем вторым пальцем обведите область на сенсорной панели, чтобы выбрать все элементы в этой области.

# **Жесты на сенсорной панели**

В Windows 8 и во многих приложениях поддерживаются жесты одним или несколькими пальцами на сенсорной панели.

*Примечание: возможность использования жестов на сенсорной панели зависит от активного приложения.* 

Это позволяет управлять программами с помощью нескольких простых жестов, например:

• **Провести от края внутрь:** откройте инструменты Windows, проведя пальцем с правого, верхнего или левого края к центру сенсорной панели.

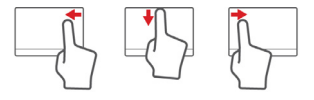

- **Провести от правого края внутрь:** переключение между чудокнопками.
- **Провести от верхнего края внутрь:** переключение между командами приложения.
- **Провести от левого края внутрь:** переключение на предыдущее приложение.

• **Сдвиг двумя пальцами:** чтобы быстро прокрутить вебстраницы, документы или списки воспроизведения, поместите два пальца на сенсорную панель и сдвигайте в любом направлении.

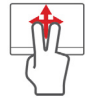

• **Сведение или разведение двух пальцев ("щипки"):** увеличение или уменьшение масштаба фотографий, карт и документов "щипками" двумя пальцами.

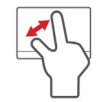

# **Восстановление**

В случае неполадок в работе компьютера, когда не помогают ответы на часто задаваемые вопросы (см. на стр[. 95\)](#page-94-0), можно "восстановить" компьютер, то есть восстановить его предыдущее состояние.

В этом разделе описываются имеющиеся в вашем компьютере средства восстановления. Acer предлагает приложение *Acer Recovery Management* для создания *резервной копии для восстановления*, *резервной копии драйверов и приложений*, а также выполнения восстановления либо с помощью инструментов Windows, либо резервной копии для восстановления.

*Примечание: Программа Acer Recovery Management доступна только в моделях с предустановленной операционной системой Windows.*

**Важно! Советуем как можно скорее создать** *Резервную копию для восстановления* **и** *Резервную копию драйверов и приложений***.** 

**В некоторых случаях для полного восстановления потребуется резервная копия для восстановления, записанная на USB-накопителе.**

# **Создание резервной копии для восстановления**

Для переустановки с USB-накопителя нужно сначала создать резервную копию для восстановления. Резервная копия для восстановления содержит все файлы, изначально записанные на жесткий диск компьютера, в том числе Windows и все записанные при изготовлении программы и драйверы. Эта резервная копия восстановит компьютер до состояния на момент покупки. При этом у вас будет возможность сохранить все настройки и личные данные для восстановления в дальнейшем.

*Примечание: Для создания резервной копии для восстановления требуется не менее 16 ГБ после форматирования, поэтому советуем использовать USBнакопитель емкостью не менее 32 ГБ.* 

1. На экране *Пуск* введите "Recovery" и затем в списке приложений нажмите **Acer Recovery Management**.

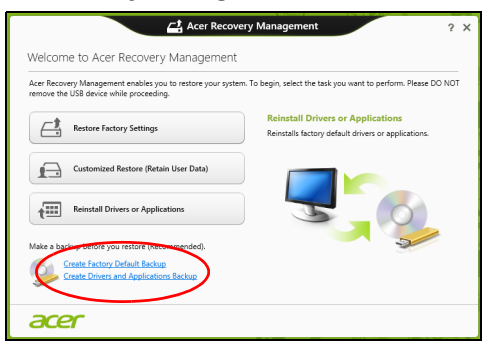

2. Нажмите **Создать резервную копию заводских настроек**. Откроется окно *Диск для восстановления*.

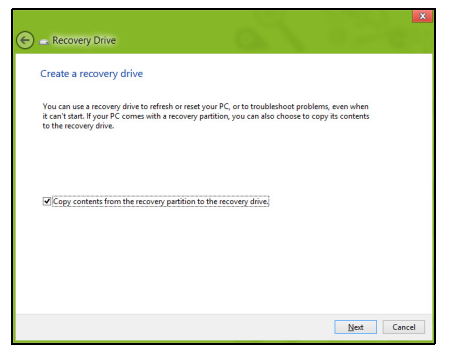

Установите флажок **Копировать содержимое раздела жесткого диска восстановления на диск для восстановления**. Этот параметр обеспечивает максимально полное и безопасное создание резервной копии для восстановления.

- 3. Подключите USB-накопитель и нажмите **Далее**.
	- Для создания резервной копии для восстановления требуется не менее 16 ГБ после форматирования, поэтому советуем использовать USB-накопитель емкостью не менее 32 ГБ.

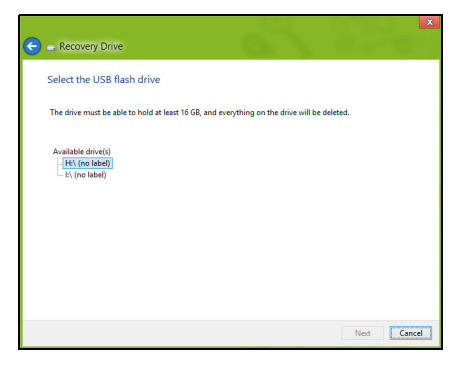

- 4. На экране будет отображаться ход выполнения резервного копирования.
- 5. Выполните указания для завершения процесса.

6. После создания резервной копии для восстановления вы сможете удалить с жесткого диска компьютере информацию для восстановления. Если удалите эту информацию, то для восстановления компьютера сможете использовать только резервную копию, записанную на USB-накопителе. Если потеряете этот USB-накопитель или сотрете данные с него, то не сможете восстановить компьютер.

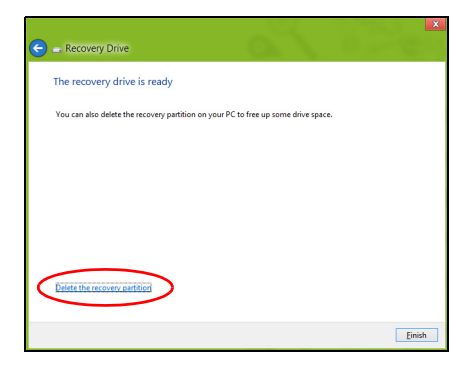

7. Отсоедините USB-накопитель и нанесите на него четкую маркировку.

**Важно! Напишите понятный текст, например, "Резервная копия для восстановления Windows". Сохраните эту резервную копию в надежном месте и запомните это место.**

# **Создание резервной копии драйверов и приложений**

Для создания резервной копии драйверов и приложений, содержащей ПО и драйверы, записанное на компьютер при его изготовлении, можно использовать USB-накопитель или, если в вашем компьютере есть устройство записи DVD-дисков, один или несколько чистых записываемых DVD-дисков.

1. На экране *Пуск* введите "Recovery" и затем в списке приложений нажмите **Acer Recovery Management**.

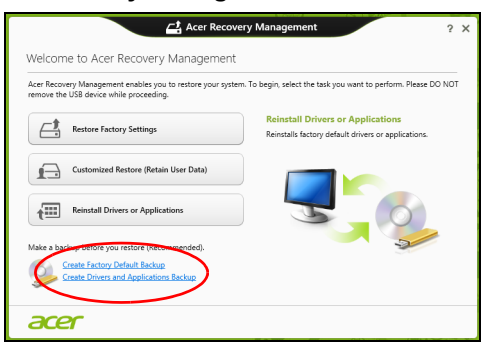

2. Нажмите **Создать резервную копию драйверов и приложений**.

Подключите USB-накопитель или вставьте чистый DVD-диск в привод оптических дисков и нажмите **Далее**.

• Если используете USB-накопитель, то перед продолжением убедитесь, что на нем достаточно свободного места.

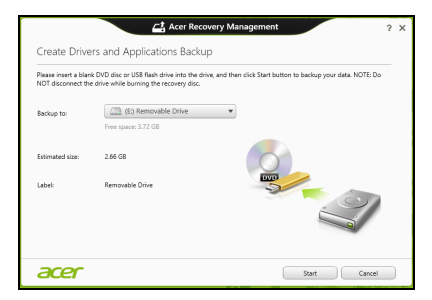

• Если используете DVD-диски, то программа укажет, сколько нужно чистых записываемых дисков для записи дисков восстановления. Приготовьте их перед началом процедуры.

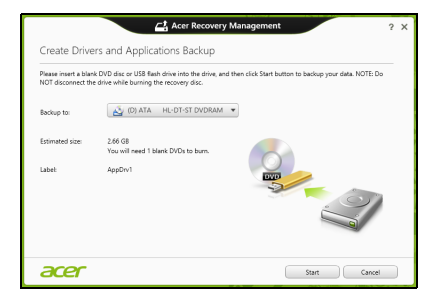

- 3. Нажмите **Пуск**, чтобы скопировать файлы. На экране будет отображаться ход выполнения резервного копирования.
- 4. Выполните указания для завершения процесса:
	- Если используете оптические диски, то лоток привода будет открываться после записи каждого диска. Извлеките диск из привода и пометьте его перманентным маркером. Если нужно записать несколько дисков, то, увидев предложение

на экране, вставьте следующий диск и нажмите **OK**. Продолжайте эти действия, пока процесс не завершится.

• Если используете USB-накопитель, то отсоедините его и нанесите на него четкую маркировку.

**Важно! Напишите на каждом диске понятный текст, например, "Резервная копия драйверов и приложений". Сохраните эту резервную копию в надежном месте и запомните это место.**

# **Восстановление системы**

Порядок восстановления системы:

1. Устраните мелкие проблемы.

Если возникнут неполадки в работе только одного или двух программных или аппаратных компонентов, то проблему можно решить переустановкой этих программ или драйверов устройств. Порядок восстановления ПО и драйверов, предустановленных на заводе-изготовителе, см. в разделе **"[Переустановка](#page-51-0) драйверов и [приложений](#page-51-0)" на стр. 52**.

Инструкции по переустановке программ и драйверов, установленных вами после покупки, см. в документации на эти продукты или на веб-сайтах поддержки.

2. Возврат к предыдущему состоянию системы.

Если переустановка программ и драйверов не поможет, то попробуйте устранить проблему, вернув систему к ее предыдущему состоянию, когда все работало нормально.

Инструкции см. в разделе **"Возврат к [предыдущему](#page-55-0) "[моментальному](#page-55-0) снимку" системы" на стр. 56**.

3. Сбросьте настройки операционной системы. Если не останется других способов устранить проблему, то придется сбросить систему, сохранив пользовательские данные. См. раздел **"Восстановление системы до [первоначального](#page-56-0) [состояния](#page-56-0)" на стр. 57**.

4. Сброс системы до первоначального состояния. Если ничто не помогает устранить проблему и вы хотите выполнить сброс системы до изначального состояния с заводскими настройками, то см. раздел **"[Восстановление](#page-56-0) системы до [первоначального](#page-56-0) состояния" на стр. 57**.

## <span id="page-51-0"></span>**Переустановка драйверов и приложений**

В качестве одной из мер устранения неисправностей может понадобиться переустановка приложений и драйверов устройств, изначально установленных в компьютере при его изготовлении. Для переустановки можно использовать либо жесткий диск, либо созданные вами резервные копии.

*52 - Восстановление*

- Другие приложения чтобы переустановить программу, изначально не установленную в компьютере, вам будет нужно выполнить указания по установке такой программы.
- Новые драйверы устройств чтобы переустановить драйверы устройств, изначально не установленных в компьютере, вам будет нужно выполнить инструкции из руководства на это устройство.

*Если вы выполняете переустановку при помощи Windows, а информация для восстановления хранится в компьютере:*

• На экране *Пуск* введите "Recovery" и затем в списке приложений нажмите **Acer Recovery Management**.

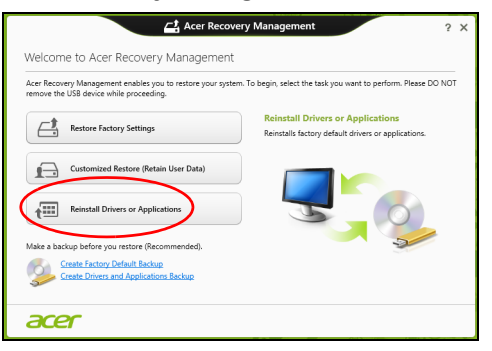

• Нажмите **Переустановить драйверы или приложения**.

• Должен открыться раздел **Содержание** окна **Acer Центр ресурсов**.

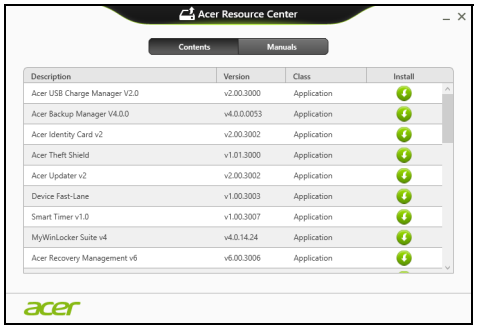

• Нажмите значок **установить** для элемента, который хотите установить, затем следуйте экранным указаниям для выполнения установки. Повторите эти действия для всех элементов, которые хотите переустановить.

*Если вы выполняете переустановку при помощи резервной копии драйверов и приложений, записанной на DVD-диске или USBнакопителе:*

- 1. Вставьте диск **Резервная копия драйверов и приложений** в привод дисков или подключите накопитель в свободный разъем USB.
	- Если вы вставили DVD-диск, то дождитесь открытия окна **Acer Центр ресурсов**.
- Если окно **Acer Центр ресурсов** не откроется автоматически, то нажмите клавиши *Windows* + <**E**>, затем дважды щелкните значок привода оптических дисков.
- Если используете USB-накопитель, то нажмите клавиши *Windows* + <**E**>, затем дважды щелкните накопитель, на котором записана резервная копия. Дважды щелкните значок **Центр ресурсов**.
- 2. Должен открыться раздел **Содержание** окна **Acer Центр ресурсов**.

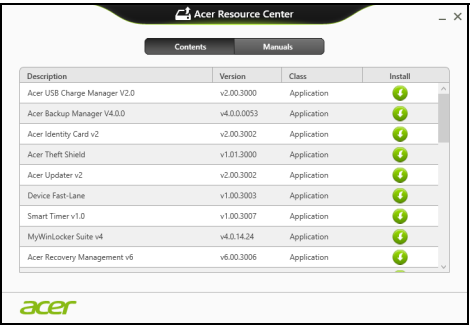

3. Нажмите значок **установить** для элемента, который хотите установить, затем следуйте экранным указаниям по выполнению установки. Повторите эти действия для всех элементов, которые хотите переустановить.

## <span id="page-55-0"></span>**Возврат к предыдущему "моментальному снимку" системы**

Функция "Восстановление системы Microsoft" периодически делает "моментальные снимки" параметров и настроек вашей системы и сохраняет их как точки восстановления. В большинстве случаев сложных проблем с программами для восстановления работоспособности системы можно вернуться на одну или несколько этих точек восстановления назад.

Система Windows автоматически создает дополнительную точку восстановления не только ежедневно, но и при установке каждой новой программы или драйвера устройства.

*Примечание***:** Чтобы просмотреть дополнительные сведения об использовании функции "Восстановление системы Microsoft", на экране *Пуск* введите "Справка" и затем в списке приложений нажмите **Справка и поддержка**. В окне поискового запроса Справки введите "восстановление системы Windows" и нажмите клавишу **Enter**.

#### *Возврат к точке восстановления*

- 1. На экране *Пуск* введите "Панель управления" и затем в списке приложений нажмите **Панель управления**.
- 2. Нажмите **Система и безопасность** > **Центр поддержки**, затем внизу окна нажмите **Восстановление**.
- 3. Нажмите **Запуск восстановления системы**, затем **Далее**.
- 4. Нажмите самую последнюю точку восстановления (на тот момент, когда ваша система работала правильно), нажмите **Далее** и затем **Готово**.
- 5. В отрывшемся окне с запросом на подтверждение нажмите **Да**. После этого система будет восстановлена с использованием указанной вами точки восстановления. Этот процесс может занять несколько минут и потребовать перезагрузки компьютера.

#### <span id="page-56-0"></span>**Восстановление системы до первоначального состояния**

Если в компьютере возникнут проблемы, которые не удастся устранить другими способами, то, возможно, понадобится переустановить систему целиком, чтобы восстановить ее изначальное состояние. Для восстановления можно использовать либо жесткий диск, либо созданные вами резервные копии для восстановления.

- Если система Windows еще запускается, и вы не удалили на жестком диске раздел восстановления, то см. раздел **"[Восстановление](#page-57-0) из самой системы Windows" на стр. 58**.
- Если система Windows не запускается, а оригинальный жесткий диск был полностью переформатирован или заменен, то см. раздел **"[Восстановление](#page-61-0) из резервной копии для восстановления" на [стр](#page-61-0). 62**.

# <span id="page-57-0"></span>**Восстановление из самой системы Windows**

Запустите приложение AcerRecovery Management:

• На экране *Пуск* введите "Recovery" и затем в списке приложений нажмите **Acer Recovery Management**.

Предусмотрено два способа - **Восстановление заводских установок** (Сброс ПК) или **Настраиваемое восстановление** (Обновить ПК).

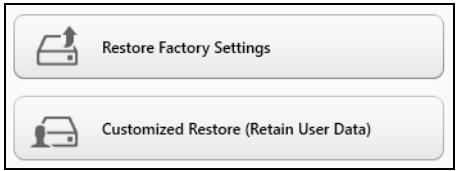

Функция **Восстановление заводских установок** удалит все данные с жесткого диска, затем переустановит Windows и все предустановленные в компьютере программы и драйверы. Если еще можно открыть важные файлы на жестком диске, то прямо сейчас создайте их резервные копии. См. раздел **"[Восстановление](#page-58-0) заводских настроек при помощи приложения [Acer Recovery](#page-58-0)  [Management"](#page-58-0) на стр. 59**.

Функция **Настраиваемое восстановление** попытается сохранить ваши файлы (пользовательские данные), но переустановит все программы и драйверы. Программы, установленные вами после покупки ПК, будут удалены (кроме программ, установленных с сайта Магазин Windows). См. раздел **"Настраиваемое [восстановление](#page-60-0) при помощи приложения [Acer Recovery Management"](#page-60-0) на стр. 61**.

### <span id="page-58-0"></span>*Восстановление заводских настроек при помощи приложения Acer Recovery Management*

1. Нажмите **Восстановить заводские настройки**.

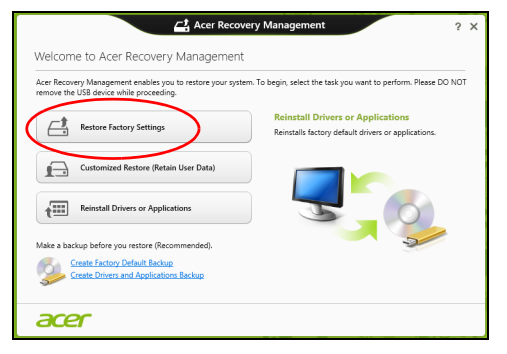

**Внимание! Функция "Восстановить заводские настройки" сотрет все файлы на жестком диске.**

2. Откроется окно **Сброс ПК**.

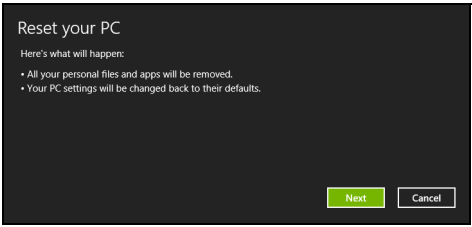

*Иллюстрации приведены только для справки.*

- 3. Нажмите **Далее** и выберите способ удаления файлов:
	- a. **Удалить только мои файлы** быстрое удаление всех файлов перед восстановлением компьютера; такое удаление занимает около 30 минут.
	- b. **Полностью очистить диск** полная очистка диска после удаления каждого файла, чтобы после восстановления ни один старый файл нельзя было прочитать. Очистка диска занимает намного больше времени (до 5 часов), но это намного более безопасный способ, так как старые файлы удаляются безвозвратно.
- 4. Нажмите **Сброс**.
- 5. В процессе восстановления сначала произойдет перезагрузка компьютера, а затем начнется копирование файлов на жесткий диск.
- 6. После завершения восстановления вы сможете начать работу с компьютером, повторив действия, выполняемые при первом запуске.

#### *Восстановление с жесткого диска во время загрузки*

- 1. Включите компьютер и во время загрузки нажмите <**Alt**> + <**F10**>. Откроется экран с предложением выбрать раскладку клавиатуры.
- 2. Будет предложено несколько вариантов. Выберите **Диагностика**.
- 3. Нажмите **Восстановление компьютера** или **Возврат компьютера в исходное состояние**.

*Примечание: Вариант "Восстановление компьютера" позволяет восстановить стандартное состояние компьютера с заводскими установками, при этом файлы останутся нетронутыми. Вариант "Возврат компьютера в исходное состояние" полностью удаляет все файлы и для всех параметров компьютера восстанавливает заводские значения.*

4. Нажмите **Далее**. Этот процесс займет несколько минут.

### <span id="page-60-0"></span>*Настраиваемое восстановление при помощи приложения Acer Recovery Management*

1. Нажмите **Настраиваемое восстановление (сохранить пользовательские данные)**.

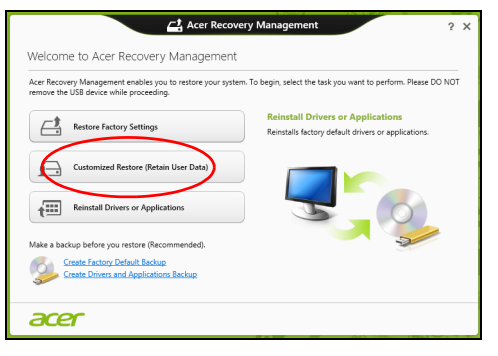

## 2. Откроется окно **Обновить ПК**.

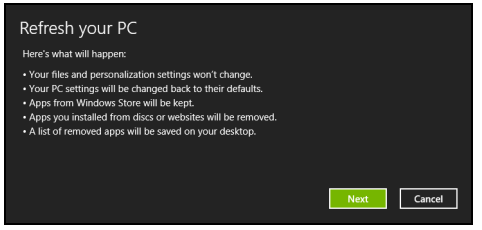

- 3. Нажмите **Далее**, затем **Обновить**.
- 4. В процессе восстановления сначала произойдет перезагрузка компьютера, а затем начнется копирование файлов на жесткий диск. Этот процесс занимает около 30 минут.

### <span id="page-61-0"></span>**Восстановление из резервной копии для восстановления**

Порядок восстановления из резервной копии, записанной на USBнакопителе:

- 1. Найдите резервную копию для восстановления.
- 2. Если у вашего компьютера нет встроенной клавиатуры, то подсоедините к нему внешнюю клавиатуру.
- 3. Вставьте USB-накопитель и включите компьютер.
- 4. Включите *F12 Boot Menu (Меню загрузки F12)*, если оно еще не включено:
	- a. Во время загрузки компьютера нажмите клавишу <**F2**>.
	- b. Нажатием клавиш со стрелками влево или вправо выберите меню **Main (Главное)**.

*62 - Восстановление*

- c. Нажатием клавиши со стрелкой вниз выберите **F12 Boot Menu (Меню загрузки F12)**, затем нажмите клавишу <**F5**>, чтобы изменить значение на **Enabled (Включено)**.
- d. Нажатием клавиш со стрелками влево или вправо выберите меню **Exit (Выход)**.
- e. В зависимости от типа системы BIOS вашего компьютера выберите **Save Changes and Exit (Сохранить изменения и выйти)** или **Exit Saving Changes (Выйти, сохранив изменения)** и нажмите клавишу **Enter**. Для подтверждения нажмите **OK** или **Yes (Да)**.
- f. Компьютер перезагрузится.
- 5. Во время загрузки нажмите клавишу <**F12**>, чтобы открыть меню загрузки. В меню загрузки можно выбрать устройство, с которого следует загружаться, например, USB-накопитель.
	- a. Нажатие клавиш со стрелками выделите строку **USB Device (USB-устройство)**, затем нажмите клавишу **Enter**.
	- b. Вместо обычной загрузки произойдет запуск Windows с резервной копии восстановления.
- 6. Выберите тип клавиатуры.
- 7. Выберите **Troubleshoot (Устранение неисправностей)** и затем выберите нужный тип восстановления:
	- a. Нажмите **Дополнительно** и затем **Восстановление системы**, чтобы запустить функцию "Восстановление системы Microsoft":

Функция "Восстановление системы Microsoft" периодически делает "моментальные снимки" параметров и настроек вашей системы и сохраняет их как точки восстановления. В большинстве случаев сложных проблем с программами для восстановления работоспособности системы можно вернуться на одну или несколько этих точек восстановления назад.

- b. Нажмите **Сброс ПК**, чтобы начать процесс сброса настроек: Функция **Сброс ПК** удалит все данные с жесткого диска, после этого будут переустановлены система Windows и все предустановленные в компьютере программы и драйверы. Если еще можно открыть важные файлы на жестком диске, то прямо сейчас создайте их резервные копии. См. раздел **"[Сброс](#page-64-0) ПК из резервной копии [восстановления](#page-64-0)" на стр. 65**.
- c. Нажмите **Обновить ПК**, чтобы начать процесс обновления: Функция **Обновить ПК** попытается сохранить ваши файлы (пользовательские данные), но переустановит все программы и драйверы. Программы, установленные вами после покупки ПК, будут удалены (кроме программ, установленных с сайта Магазина Windows). См. раздел **"[Обновление](#page-65-0) ПК из резервной копии [восстановления](#page-65-0)" на стр. 66**.

#### <span id="page-64-0"></span>*Сброс ПК из резервной копии восстановления*

## **Внимание! При сбросе ПК будут удалены все файлы на жестком диске.**

1. Откроется окно **Сброс ПК**.

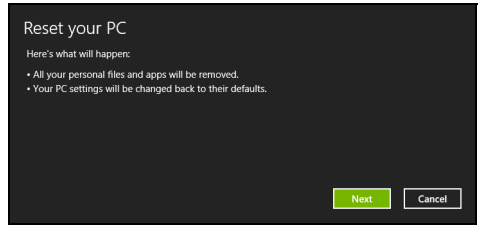

*Иллюстрации приведены только для справки.*

- 2. Нажмите **Далее**.
- 3. Выберите операционную систему для восстановления (обычно доступен только один вариант).
- 4. Выберите сохранение всех изменений, произведенных с жестким диском:
	- a. Если вы удалили на жестком диске раздел восстановления или другим способом изменили разделы жесткого диска и хотите сохранить эти изменения, то выберите **Нет**.
	- b. Чтобы полностью восстановить компьютер до состояния заводских настроек, то выберите **Да**.
- 5. Выберите способ удаления файлов:
	- a. **Удалить только мои файлы** быстрое удаление всех файлов перед восстановлением компьютера; такое удаление занимает около 30 минут.
	- b. **Полностью очистить диск** полная очистка диска после удаления каждого файла, чтобы после восстановления ни один старый файл нельзя было прочитать. Очистка диска занимает намного больше времени (до 5 часов), но это намного более безопасный способ, так как старые файлы удаляются безвозвратно.
- 6. Нажмите **Сброс**.
- 7. После завершения восстановления вы сможете начать работу с компьютером, повторив действия, выполняемые при первом запуске.

## <span id="page-65-0"></span>*Обновление ПК из резервной копии восстановления*

1. Откроется окно **Обновить ПК**.

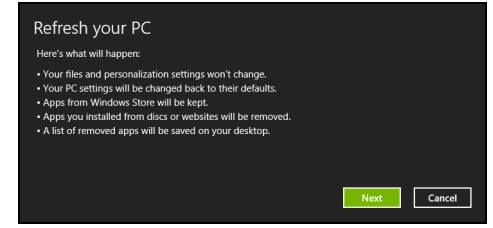

## 2. Нажмите **Далее**.

- 3. Выберите операционную систему для восстановления (обычно доступен только один вариант).
- 4. Нажмите **Обновить**.
- 5. В процессе восстановления сначала произойдет перезагрузка компьютера, а затем начнется копирование файлов на жесткий диск. Этот процесс занимает около 30 минут.

# **Управление питанием**

В вашем компьютере есть встроенный блок управления питанием, который контролирует работу системы. Под работой системы здесь понимаются любые действия, выполняемые при помощи одного или нескольких из следующих устройств: клавиатура, мышь, жесткий диск, периферийные устройства, подключенные к компьютеру, и видеопамять. Если в течение определенного интервала времени не будет определена работа того или иного устройства, то компьютер для экономии энергии остановит некоторые или все эти устройства.

# **Энергосбережение**

*Отключите функцию "Быстрый запуск"*

В вашем компьютере для ускорения запуска используется функция "Быстрый запуск", но незначительное количество энергии тратится на проверку сигналов на запуск. Такие проверки постепенно снижают уровень заряда аккумулятора.

Если хотите снизить потребление энергии вашим компьютером и уменьшить воздействие на окружающую среду, то отключите функцию "Быстрый запуск":

*Примечание: Если отключить функцию "Быстрый запуск", то ваш компьютер будет дольше запускаться при выходе из режима Сон.* 

*Кроме того, ваш компьютер не будет запускаться, получив по сети команду на запуск (Wake on LAN).* 

- 1. Откройте Рабочий стол.
- 2. В области уведомлений нажмите **Параметры электропитания**.
- 3. Выберите **Дополнительные параметры электропитания**.

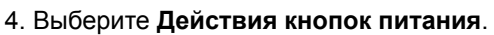

5. Чтобы открыть "Параметры завершения работы", выберите **Изменить параметры, которые сейчас недоступны**.

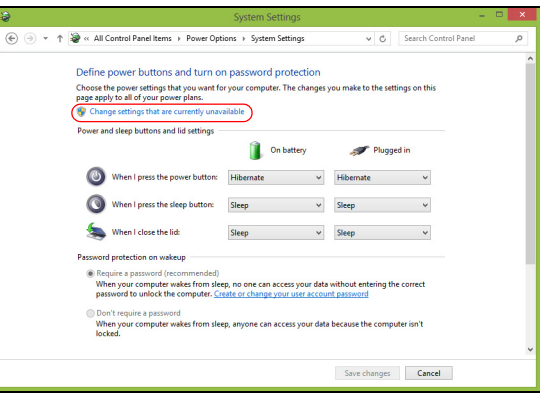

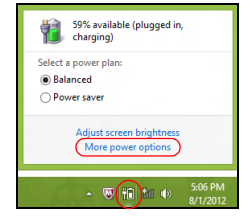

6. Прокрутите вниз и снимите флажок **Включить быстрый запуск.** 

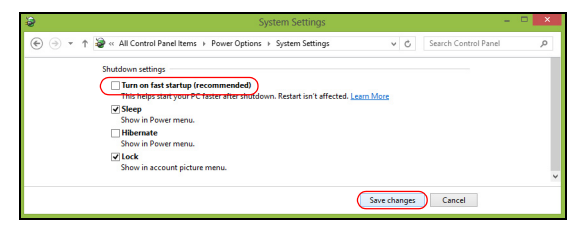

7. Выберите **Сохранить изменения**.

# **Аккумулятор**

В компьютере используется аккмуляторная батарея, обеспечивающая продолжительное время автономной работы.

# **Характеристики аккумулятора**

Аккумулятор заряжается при подключении адаптера сетевого питания к компьютеру. Аккумулятор можно заряжать, не прерывая работу с компьютером для заряда аккумулятора. Тем не менее, при выключенном компьютере аккумулятор заряжается значительно быстрее.

Аккумулятор позволяет использовать компьютер в поездке или при сбоях электропитания. Рекомендуется иметь в резерве дополнительную полностью заряженную батарею. Купить резервный аккумулятор можно в компьютерном магазине.

## **Зарядка аккумулятора**

Перед зарядкой аккумулятора проверьте правильность его установки в отсеке. Подключите адаптер сетевого питания к компьютеру и к сетевой розетке. В процессе зарядки аккумулятора можно продолжать работу с компьютером, получающим питание от сети. Тем не менее, при выключенном компьютере аккумулятор заряжается значительно быстрее.

*Примечание: Советуем заряжать аккумулятор перед выходом из дома. Заряд батареи ночью перед началом поездки позволит утром начать работу с полность заряженной батареей.*

#### *Подготовка нового аккумулятора к использованию*

Перед началом использования нового аккумулятора советуем провести процесс его подготовки к работе:

- 1. Вставьте новый аккумулятор в выключенный компьютер.
- 2. Подсоедините адаптер сетевого питания и полностью зарядите аккумулятор.
- 3. Отсоедините адаптер сетевого питания.
- 4. Включите компьютер и работайте, используя электропитание от аккумулятора.
- 5. Используйте компьютер до полного разряда батареи и появления предупреждения о низком уровне заряда.
- 6. Снова подсоедините адаптер сетевого питания и еще раз полностью зарядите аккумулятор.

Повторяя описанные выше действия, выполните три цикла полного разряда и заряда аккумулятора.

Выполняйте эту процедуру подготовки для всех новых батарей и батарей, которые не использовались длительное время. Если не будете пользоваться компьютером в ближайшие две недели и более, то советуем извлекать из него аккумулятор.
**Внимание! Не подвергайте аккумуляторы воздействию температур ниже 0°C или выше 45°C. Воздействие слишком высоких и низких температур может неблагоприятно повлиять на аккумулятор.**

Процедура подготовки аккумулятора к использованию обеспечивает максимальный уровень его заряда. Если не проводить процедуру подготовки, то аккумулятор не сможет заряжаться до максимального уровня, а срок его службы сократится.

Кроме того, срок службы аккумулятора уменьшается из-за следующих факторов.

- Работа компьютера от адаптера сетевого питания со вставленным аккумулятором. При работе от адаптера сетевого питания советуем извлекать аккумулятор после его полного заряда.
- Невыполнение описанной выше процедуры подготовки аккумулятора к использованию.
- Интенсивное использование; чем чаще используется аккумулятор, тем быстрее сокращается срок его службы. Ресурс стандартного аккумулятора для ноутбука - около 300 циклов заряда/разряда.

#### **Оптимизация срока службы аккумулятора**

Оптимизация срока службы аккумулятора поможет максимально эффективно использовать аккумулятор, увеличить число циклов заряда/разряда и повысить эффективность подзарядки. Советуем соблюдать следующие советы:

- Купите дополнительный аккумулятор.
- При возможности используйте электропитание от сети, экономя заряд аккумулятора для работы в пути.
- Извлекайте карту PC Card, когда она не используются, чтобы сократить энергопотребление (для определенных моделей).
- Храните аккумулятор в прохладном сухом месте. Рекомендуемая температура: от 10°C до 30°C. При более высокой температуре хранения аккумулятор разряжается быстрее.
- Чрезмерно частая зарядка сокращает срок службы аккумулятора.
- Соблюдайте правила ухода за адаптером сетевого питания и аккумулятором.

#### **Проверка уровня заряда аккумулятора**

Уровень заряда аккумулятора можно проверить по индикатору уровня заряда в Windows. Подведите курсор мыши к значку батарей/ электропитания для просмотра текущего уровня заряда.

#### **Предупреждение о низком уровне заряда аккумулятора**

При питании компьютера от аккумулятора следите за его индикатором уровня заряда в Windows.

**Внимание! После появления предупреждения о низком уровне заряда как можно быстрее подключите адаптер сетевого питания к компьютеру. Если аккумулятор полностью разрядится, то данные будут потеряны, а компьютер выключится.**

Увидев предупреждения о низком уровне заряда аккумулятора, выполните одно из следующих действий в зависимости от ситуации:

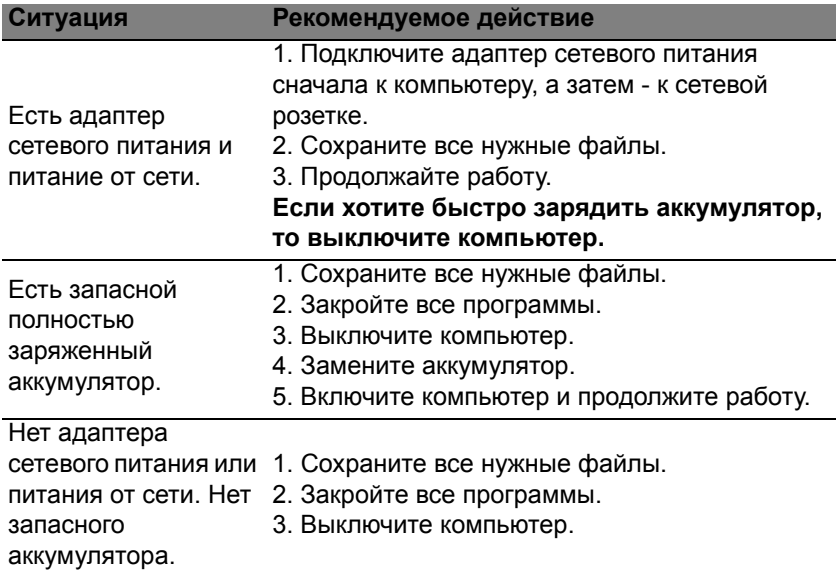

#### **Установка и извлечение аккумуляторной батареи**

**Важно! Если хотите продолжить работу с компьютером, то перед извлечением аккумулятора подсоедините адаптер сетевого питания. В противном случае сначала выключайте компьютер.**

Установка аккумулятора.

- 1. Расположите аккумулятор перед открытым отсеком аккумулятора так, чтобы контактная площадка аккумулятора была направлена вовнутрь, а верхняя поверхность - вверх.
- 2. Вставьте аккумулятор в отсек аккумулятора и осторожно нажимайте, пока он со щелчком не встанет на место.

Извлечение аккумулятора:

- 1. Сдвиньте фиксатор аккумулятора, чтобы отпереть его.
- 2. Вытяните аккумулятор из отсека.

## **Путешествия с компьютером**

В этой главе изложены подсказки, на что нужно обращать внимание, передвигаясь или путешествуя вместе с компьютером.

## **Отключение от рабочего стола**

Чтобы отключить компьютер от внешних устройств, проделайте следующие шаги:

- 1. Сохраните все открытые файлы.
- 2. Извлеките диски из привода(-ов) оптических дисков.
- 3. Выключите питание компьютера.
- 4. Закройте крышку.
- 5. Отключите шнур адаптера переменного тока.
- 6. Отключите клавиатуру, указательное устройство, принтер, внешний монитор и другие внешние устройства.
- 7. Отключите замок Kensington, если таковым пользуетесь для охраны компьютера.

### **Передвижения**

Когда вы двигаетесь на короткие расстояния, например, от офисного стола в комнату совещаний.

#### **Подготовка компьютера**

Перед переноской ноутбука закройте крышку дисплея на защелку, чтобы компьютер перешел в режим ожидания. Теперь вы можете спокойно носить компьютер в пределах здания. Чтобы вывести компьютер из режима сна, откройте крышку дисплея и нажмите и отпустите кнопку включенияпитания.

Если вы берете компьютер собой в офис заказчика или в другое здание, то целесообразно завершить работу компьютера:

Нажмите клавиши *Windows* + <**C**> и нажмите **Настройки** > **Питание**, затем нажмите **Завершение работы**.

Или:

Компьютер можно перевести в режим ожидания, одновременно нажав клавиши <**Fn**> + <**F4**>. Затем закройте крышку дисплея.

Когда будет нужно воспользоваться компьютером, откройте крышку дисплея, нажмите и отпустите кнопку включения питания.

*Примечание: После нахождения некоторое время в режиме Сон компьютер может входить в спящий режим или режим "Глубокий сон".*

#### **Что приносить на совещания**

Если совещание относительно короткое, вам, вероятно, не нужно приносить с собой ничего, кроме вашего компьютера. Если совещание продлится дольше или если аккумулятор заряжен не полностью, то вам может понадобиться также адаптер переменного тока, чтобы подключить его к компьютеру в комнате для совещаний.

Если в комнате для совещаний нет электрической розетки, уменьшите разрядку аккумулятора, переводя компьютер в режим ожидания. Нажмите <**Fn**> + <**F4**> или закройте крышку, когда перестаете активно пользоваться компьютером.

### **Забираем компьютер домой**

*Когда вы передвигаетесь из офиса домой и наоборот.*

#### **Подготовка компьютера**

Отключив компьютер от рабочего стола, проделайте следующие шаги, чтобы подготовить компьютер к путешествию домой.

- Проверьте, извлекли ли вы все накопители и компакт-диски из привода(-ов). Если их не вынуть, могут быть повреждена головка дисковода.
- Упакуйте компьютер в защитный футляр, чтобы он не болтался и обложите его чем-нибудь мягким, на случай, если он упадет.

**Внимание! Не упаковывайте никаких предметов рядом с верхней крышкой компьютера. Давление на верхнюю крышку может повредить экран.**

#### **Что брать с собой**

Если этого нет у вас дома, берите с собой следующее:

- Адаптер переменного тока и шнур питания.
- Типографский плакат по настройке.

#### **Особые соображения**

Следуйте этим советам, чтобы обезопасить компьютер во время путешествия с работы и на нее:

- Держите компьютер при себе, чтобы влияние изменений температуры был минимальным.
- Если вам нужно остановиться на длительное время и вы не можете брать компьютер с собой, оставьте его в багажнике машины, чтобы не оставлять на жаре.
- Из-за перепадов температуры и влажности, может образоваться конденсация. Прежде чем включать компьютер, дайте его температуре сравняться с комнатной и проверьте, нет ли конденсации влаги на экране. Если перепад температур превышает 10°C (18°F), нужно, чтобы температура компьютера сравнивалась с комнатной постепенно. Если возможно, оставьте компьютер на 30 минут в помещении, где температура является средней между уличной и комнатной.

#### **Устраиваем домашний офис**

Если вы часто работаете на компьютере дома, может иметь смысл приобрести второй адаптер переменного тока для домашнего использования. Если у вас будет запасной адаптер, вам не придется переносить из дома и домой лишний вес.

Если вы длительное время работаете на компьютере дома, вам, возможно, стоило бы подключить внешнюю клавиатуру, монитор и мышь.

#### **Путешествия с компьютером**

*Передвижения на более длительное расстояние, например, от вашего офиса до офиса клиента, или о путешествиях внутри страны.*

#### **Подготовка компьютера**

Подготовьте компьютер так, если бы брали его домой. Убедитесь, что аккумулятор в компьютере заряжен. Перед тем, как пройти на посадку, служба безопасности аэропорта может попросить его включить.

#### **Что брать с собой**

Берите с собой следующее:

- Адаптер переменного тока.
- Запасной(-ые) полностью заряженный(-е) аккумулятор(-ы).

• Дополнительные файлы драйверов для принтеров, если вы планируете пользоваться другим принтером.

#### **Особые соображения**

В дополнение к советам о перевозке компьютера домой, следуйте этим советам, чтобы обезопасить компьютер во время путешествия.

- Всегда берите компьютер с собой как ручную кладь.
- Если это возможно, пусть ваш компьютер проверяют вручную. Просвечивающие устройства в аэропортах компьютеру не навредят, но не пропускайте его через металлоискатель.

### **Международные путешествия с компьютером**

*Когда вы путешествуете по разным странам.*

#### **Подготовка компьютера**

Подготовьте компьютер, как вы его обычно готовите перед поездками.

#### **Что брать с собой**

Берите с собой следующее:

- Адаптер переменного тока.
- Шнуры питания, подходящие для страны, куда вы едете.
- Запасные полностью заряженные аккумуляторы.
- Дополнительные файлы драйверов для принтеров, если вы планируете пользоваться другим принтером.
- Документ, доказывающий покупку, на случай, если его понадобится показать на таможне.
- Международный гарантийный паспорт путешественника.

#### **Особые соображения**

Следуйте тем же советам, как при обычном путешествии с компьютером.

Кроме того, вот вам несколько подсказок, полезных во время международных путешествий:

- Путешествуя в другую страну, проверьте, совместимо ли местное напряжение переменного тока со спецификациями шнура питания вашего адаптера. Если это не так, приобретите шнур питания, совместимый с местным напряжением переменного тока. Не пользуйтесь конверторами для бытовых приборов для подключения компьютера.
- Если вы пользуетесь модемом, то проверьте, совместим ли модем и его штекер с системой связи страны, куда вы едете.

## **Безопасность вашего компьютера**

Ваш компьютер - это ценное вложение капитала, о котором следует заботиться. Ознакомьтесь с рекомендациями по защите вашего компьютера.

В средства защиты входят блокировка доступа аппаратного и программного обеспечения – замок безопасности и пароль.

### **Использование замка безопасности компьютера**

В компьютере имеется совместимое с замками Kensington гнездо для подсоединения замка безопасности.

Обмотайте кабелем замка безопасности для компьютеров неподвижный предмет, например, стол или ручку запертого ящика. Вставьте замок в выемку и поверните ключ, чтобы запереть замок. Бывают и модели замков без ключей.

## **Использование паролей**

Пароли защищают ваш компьютер от несанкционированного доступа. Заданием паролей можно установить несколько разных уровней защиты вашего компьютера и данных:

- Пароль администратора предотвращает несанкционированный доступ к утилите BIOS. Если этот пароль установлен, то для доступа к утилите BIOS потребуется ввести этот пароль. См. Раздел **"[Утилита](#page-93-0) BIOS" на стр. 94**.
- Пароль пользователя предотвращает несанкционированное использование вашего компьютера. Максимальный уровень безопасности достигается использованием этого пароля совместно с паролем при начальной загрузке и паролем для возобновления работы после выхода из спящего режима (если он предусмотрен).
- Пароль при начальной загрузке предотвращает несанкционированное использование вашего компьютера. Максимальный уровень безопасности достигается использованием этого пароля совместно с паролем при начальной загрузке и паролем для возобновления работы после выхода из спящего режима (если он предусмотрен).

**Внимание: Не забудьте свой пароль администратора! Если забудете пароль, то обратитесь к вашему продавцу или в авторизованный сервисный центр.**

#### **Ввод паролей**

Если пароль задан, то в центре экрана появляется окно с приглашением ввести пароль.

• Если пароль администратора установлен, то окно с приглашением ввести пароль появится, когда при начальной загрузке вы нажмете клавишу <**F2**>, чтобы войти в утилиту BIOS.

- Введите пароль администратора и нажмите клавишу <**Enter**>, чтобы войти в утилиту BIOS. При вводе неправильного пароля появится предупреждающее сообщение. Повторите попытку и нажмите клавишу <**Enter**>.
- Если установлен пароль пользователя и активирован параметр Password on boot (Пароль при начальной загрузке), то при начальной загрузке появится окно с приглашением ввести пароль.
- Введите пароль пользователя и нажмите клавишу <**Enter**>, чтобы начать работу с компьютером. При вводе неправильного пароля появится предупреждающее сообщение. Повторите попытку и нажмите клавишу <**Enter**>.

**Внимание: На ввод пароля даются три попытки. Если во всех трех попытках будет введен неправильный пароль, то система завершит работу. Для завершения работы компьютера нажмите кнопку питания и удерживайте ее нажатой в течение четырех секунд. Затем снова включите компьютер и повторите попытку.**

## **Подключение к сети**

## **Встроенные средства работы в сети**

Встроенные средства работы в сети позволяют подключать ваш компьютер к сети Ethernet.

Чтобы подключиться к сети, подключите Ethernet-кабель от разъема Ethernet (RJ-45) на корпусе компьютера к сетевой розетке или сетевому концентратору.

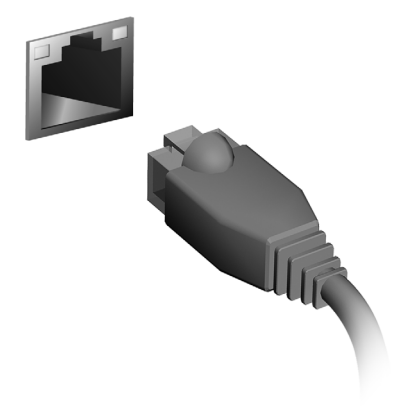

## **Беспроводные сети**

## **Подключение к Интернету**

В вашем компьютере модуль беспроводной связи включен по умолчанию.

Во время установки система Windows обнаружит доступные сети и покажет их список. Выберите вашу сеть и при необходимости введите пароль.

Для включения/выключения функции беспроводной связи в компьютере нажимайте клавиши **Fn**+**F3**.

В противном случае откройте Internet Explorer и выполните указания.

За дополнительными инструкциями обратитесь к поставщику услуг Интернета или документации маршрутизатора.

### **Беспроводные сети**

Беспроводная локальная сеть (WLAN) - это сеть для соединения двух и более компьютеров без использования проводов. Создание сети Wi-Fi не занимает много времени, и она позволяет совместно использовать файлы, периферийные устройства и подключение к Интернету.

#### *Преимущества беспроводной сети*

#### *Мобильность*

Пользователи домашней беспроводной сети могут получать общий доступ к файлам и устройствам (например, к принтеру или сканеру), подключенным к такой сети.

Кроме того, можно одновременно подключить к Интернету несколько домашних компьютеров.

#### *Быстрая и простая установка*

Развертывание беспроводной локальной сети выполняется быстро и просто, без протягивания кабелей по стенам и потолку.

#### *Компоненты беспроводной локальной сети*

Чтобы настроить дома беспроводную сеть, требуется следующее:

#### *Точка доступа (маршрутизатор)*

Точка доступа (маршрутизатор) - это приемопередатчик для передачи данных в зоне действия. Точки доступа играют роль посредников между проводной и беспроводной сетью. В большинстве маршрутизаторов есть встроенный модем DSL, обеспечивающий доступ к высокоскоростному подключению к Интернету по DSL-линии. Выбранный поставщик услуг Интернет в рамках договора о предоставлении услуг обычно предоставляет модем или маршрутизатор. Подробные инструкции по настройке см. в документации на точку доступа или маршрутизатор.

# **HDMI**

HDMI (High-Definition Multimedia Interface - интерфейс мультимедиа высокой четкости) - это поддерживаемый в отрасли, не использующий сжатие, полностью цифровой аудио/видеоинтерфейс. Интерфейс HDMI позволяет по одному кабелю соединять совместимый источник цифрового аудио/видео (декодер каналов кабельного ТВ, проигрыватель DVD-дисков, A/V-ресивер) с совместимым монитором цифрового звука и/или видео, например, приемником цифрового телевидения (DTV).

Используйте порт HDMI в вашем компьютере для подключения к высококлассной аудио- и видеоаппаратуре. Использование всего одного кабеля значительно ускоряет подключение и настройку.

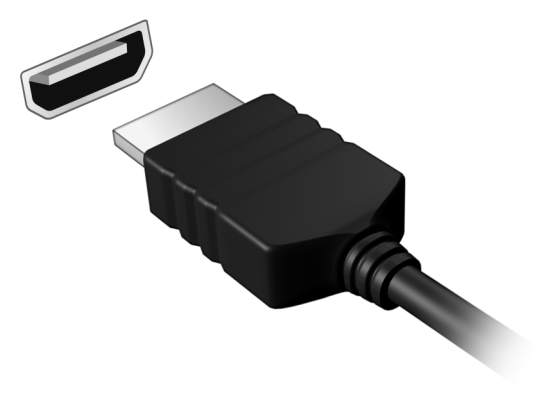

## **USB (универсальная последовательная шина)**

Разъем USB высокоскоростной шины последовательной передачи данных позволяет подключать внешние USB-устройства, не занимая ресурсов системы.

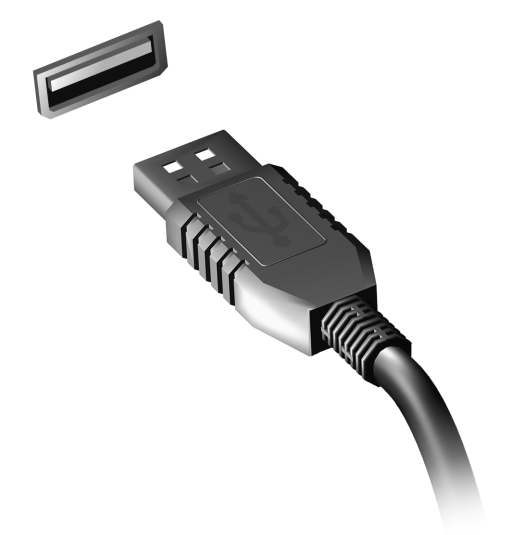

# **Просмотр DVD-фильмов**

Если в отсек привода оптических дисков установлен модуль привода DVD, то в компьютере можно воспроизводить DVD-фильмы.

- 1. Вставьте диск DVD.
- 2. Воспроизведение DVD-фильма автоматически начнется через несколько секунд.

**Важно! При первом запуске DVD-плеера программа попросит вас указать код зоны (региона). DVD-диски выпускаются для 6 зон.** 

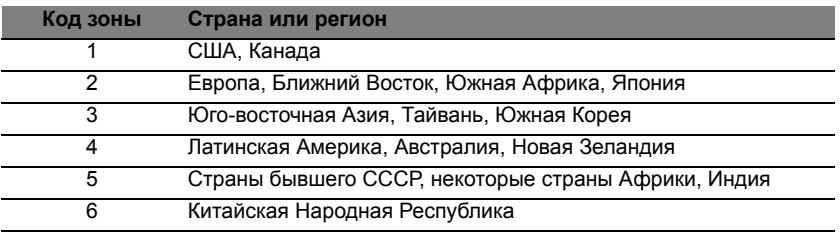

**Примечание:** Чтобы сменить код зоны, вставьте в привод DVDдисков диск с DVD-фильмом другой зоны.

**Если ваш привод DVD-дисков настроен на определенный код зоны, то он сможет воспроизводить DVD-диски только для этой зоны. Можно задавать код зоны максимум пять раз (считая первый раз), после чего последний заданный код зоны изменить будет нельзя.** 

**При восстановлении системы с жесткого диска количество вводов кода региона не сбрасывается.** 

# <span id="page-93-0"></span>**Утилита BIOS**

Утилита BIOS - это программа конфигурирования аппаратных компонентов, встроенная в базовую систему ввода/вывода (BIOS) вашего компьютера.

Ваш компьютер уже сконфигурирован и оптимизирован надлежащим образом, поэтому вам не нужно запускать эту утилиту. Однако при возникновении проблем с конфигурацией вам, возможно, придется воспользоваться ею.

Чтобы запустить утилиту BIOS, во время выполнения самопроверки при включении питания, когда увидите логотип компьютера, нажмите <**F2**>.

## **Последовательность начальной загрузки**

Чтобы настроить последовательность начальной загрузки в утилите BIOS, запустите утилиту BIOS и затем в списке категорий вверху экрана выберите пункт **Boot (Загрузка)**.

## **Задание паролей**

Чтобы установить пароль при начальной загрузке, запустите утилиту BIOS и затем в списке категорий вверху экрана выберите пункт **Security (Безопасность)**. Найдите параметр **Password on boot: (Пароль при начальной загрузке):** и нажатием клавиш <**F5**> и <**F6**> включите эту функцию.

## **Часто задаваемые вопросы**

Далее приведен список возможных ситуаций, которые могут встретиться при пользовании вашим компьютером. Для каждой ситуации приведены простые ответы и решения.

#### *После включения питания компьютер не запускается или не загружается*

Взгляните на индикатор Power (Питание):

- Если он не светится, питание на компьютер не подано. Проверьте следующее:
	- Если вы работаете от аккумулятора, это может означать, что его заряд низкий и неспособен питать компьютер. Подключите адаптер переменного тока, чтобы зарядить аккумулятор.
	- Проверьте правильность и надежность подключения адаптера переменного тока к компьютеру и к сетевой розетке.
- Если индикатор светится, проверьте следующее:
	- Вставлен ли в компьютер USB-накопитель (USB-диск или смартфон)? Отсоедините его и нажмите <**Ctrl**> + <**Alt**> + <**Del**>, чтобы перезагрузить систему.

#### *Нет изображения на экране*

Система управления питанием компьютера автоматически отключает дисплей для экономии электроэнергии. Нажмите любую клавишу, чтобы включить дисплей.

Если нажатие клавиши не возвращает дисплей в рабочий режим, возможны две причины:

- Уровень яркости может быть слишком низок. Нажмите <**Fn**> + < > (увеличить), чтобы повысить уровень яркости.
- В качестве устройства отображения мог быть выбран внешний монитор. Чтобы снова переключиться на дисплей компьютера, нажмите клавишную комбинацию переключения дисплея <**Fn**> + <**F5**>.
- Если горит индикатор режима сна (Sleep), то это значит, что компьютер находится в режиме сна. Для возобновления работы в обычном режиме нажмите и отпустите кнопку питания.

#### *Компьютер не воспроизводит звук*

Проверьте следующее:

- Громкость может быть отключена. В Windows, Посмотрите на значок регулятора громкости (динамик) в панели задач. Если он перечеркнут, то нажмите значок и снимите флажок **Выкл. все**.
- Уровень громкости может быть слишком низок. В Windows, Посмотрите на значок регулятора громкости в панели задач. Отрегулировать громкость можно также кнопками регулировки громкости.

• Если головные телефоны, наушники или внешние динамики подключены к разъему линейного выхода передней компьютера, то внутренние динамики автоматически отключаются.

#### *Клавиатура не реагирует*

Подсоедините внешнюю клавиатуру к порту USB справа или слева панели компьютера. Если она будет работаь, обратитесь к вашему дилеру или в авторизованный сервисный центр – возможно, не подключен внутрений кабель клавиатуры.

#### *Принтер не работает*

Проверьте следующее:

- Удостоверьтесь, что принтер подключен к сети и что его питание включено.
- Убедитесь, что один разъем кабеля принтера надежно подсоединен к разъему USB компьютера, а другой - к соответствующему разъему принтера.

## <span id="page-97-0"></span>**Обращение за технической поддержкой**

#### *Международные гарантии для путешествующих (ITW)*

Ваш компьютер имеет Международную гарантию для путешествующих (ITW), которая обеспечивает безопасность и покой во время путешествия. Наша всемирная сеть сервисных центров готова протянуть вам руку помощи.

ITW талон приложен к вашему компьютеру. Этот талон содержит все, что вам нужно знать о программе ITW. В этом удобном буклете есть список доступных, авторизованных центров обслуживания. Прочтите этот талон полностью.

Всегда имейте ваш ITW талон при себе, особенно когда путешествуете, чтобы получить поддержку наших центров поддержки. Поместите ваш чек, подтверждающий факт покупки товара, в карман, расположенный внутри ITW талона.

Если в стране, по которой Вы путешествуете, нет авторизованного пункта сервиса Acer, Вы все равно можете обратиться к нашим службам по всему миру. Зайдите на веб-сайт **www.acer.com**

#### *Прежде, чем обращаться за помощью*

При обращении в Acer за интерактивной поддержкой, просим подготовить следующую информацию и находиться рядом с своим компьютером. С вашей помощью мы сможем сократить длительность переговоров по телефону и эффективно помочь решить ваши проблемы. При наличии сообщений об ошибках или звуковых сигналов, производимых вашим компьютером, запишите их при появлении на экране (или количество и последовательность в случае звуковых сигналов).

Вам нужно будет сообщить следующие сведения:

Имя:

Адрес:

Телефонный номер:

Тип и модель компьютера:

Серийный номер:

Дата покупки:

## **Устранение неисправностей**

Эта глава поможет Вам справиться с наиболее распространенными проблемами системы.

Если возникнет проблема, то прочтите эту главу, прежде чем обращаться в сервисный центр. Исправление более серьезных неполадок требует вскрытия компьютера. Не пытайтесь открыть компьютер самостоятельно. Обратитесь за помощью к продавцу или в авторизованный сервис-центр.

#### **Советы по поиску и устранению неисправностей**

В этом компьютере реализованы современные разработки, позволяющие выводить сообщения об ошибках на экран для облегчения поиска неисправности.

Если система сообщает об ошибке или проявляются симптомы ошибки, см. "Сообщения об ошибках". Если неполадка не может быть устранена, свяжитесь с продавцом. См. Раздел **"[Обращение](#page-97-0) за [технической](#page-97-0) поддержкой" на стр. 98**.

#### **Сообщения об ошибках**

Если система выдает сообщение об ошибке, запишите его и примите меры для устранения неисправности. В следующей таблице перечислены сообщения об ошибках в алфавитном порядке, а также рекомендуемые действия по их устранению.

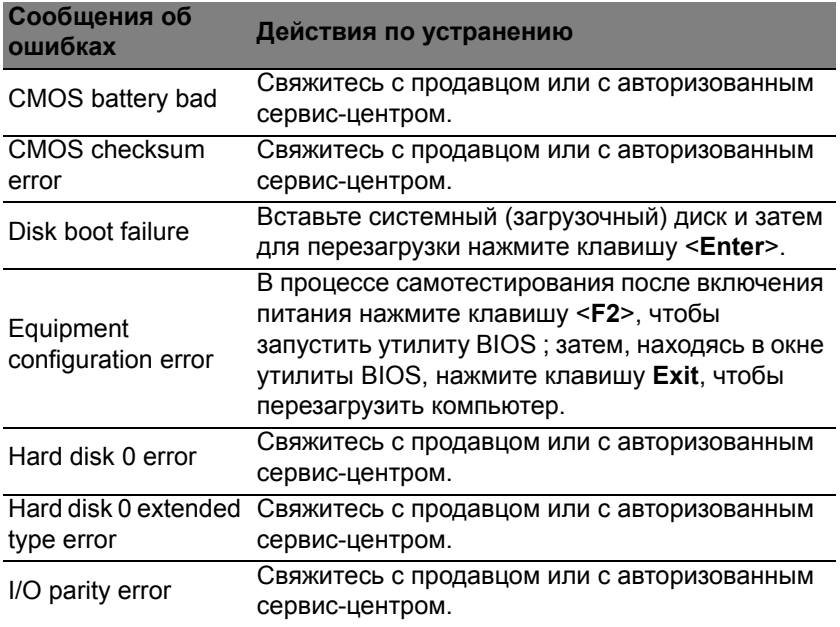

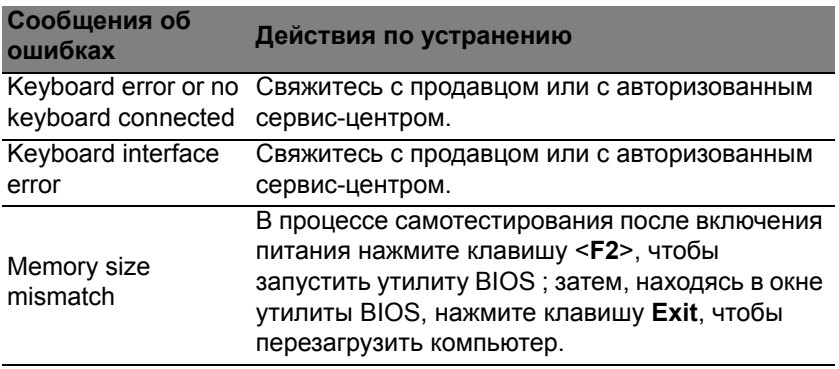

Если неполадки наблюдаются после попытки их устранить, свяжитесь с продавцом или с авторизованным сервис-центром.

## **Советы и подсказки по работе с Windows 8**

Мы понимаем, что это новая операционная система, знакомство с которой займет некоторое время, поэтому мы подготовили несколько советов, которые помогут вам начать работу.

#### **Нужно помнить следующие три основные вещи:**

#### *1. Пуск*

Кнопки Пуск больше нет; запускать приложения нужно из экрана Пуск.

#### **2. Плитки**

"Динамические плитки" аналогичны эскизам приложений.

#### **3. Чудо-кнопки**

Чудо-кнопки позволяют выполнять полезные функции, такие как открытие общего доступа к содержимому, выключение ПК или изменение настроек.

#### **Как открыть панель чудо-кнопок?**

Чтобы открыть панель чудо-кнопок, переместите курсор в верхний или нижний правый угол экрана или нажмите клавиши *Windows* + <**C**>.

#### **Как открыть экран** *Пуск***?**

На клавиатуре нажмите клавишу *Windows*; нажмите клавиши *Windows* + <**C**> и нажмите **Пуск**; либо переместите курсор в нижний левый угол экрана и нажмите **Пуск**.

#### **Как переключаться между приложениями?**

Переместите курсор на левый край экрана, чтобы просмотреть эскизы запущенных приложений.

Можно также нажать клавиши *Windows* + <**Tab**>, чтобы просмотреть запущенные приложения и переключаться между ними.

#### **Как выключить компьютер?**

Нажмите клавиши *Windows* + <**C**>, нажмите **Настройки** > **Питание** и выберите нужное действие. Другой способ: на *Рабочем столе* нажмите **Acer кнопку питания** и выберите нужное действие.

#### **Зачем нужен новый интерфейс?**

Новый интерфейс для Windows 8 разработан специально для сенсорного управления. Приложения из Магазина Windows будут автоматически использовать весь экран, и их не нужно закрывать обычным способом. Приложения из Магазина Windows будут отображаться на экране Пуск в виде "динамических плиток".

#### *Что такое "динамические плитки"?*

"Динамические плитки" аналогичны эскизам приложений, они будут обновляться с новым содержимым каждый раз, когда вы подключаетесь к Интернету. Поэтому вы сможете, например, просматривать обновленные метеосводки или биржевые котировки, не запуская соответствующие приложения.

#### **Как разблокировать компьютер?**

Чтобы разблокировать компьютер, нажмите любую клавишу и нажмите значок пользовательской учетной записи. Если для учетной записи установлен пароль, то для продолжения нужно ввести этот пароль.

#### **Как настроить компьютер согласно моим предпочтениям?**

Можно настроить экран *Пуск* , установив различные фоновые изображения, или упорядочить плитки согласно вашим предпочтениям.

Чтобы изменить фоновое изображение, нажмите клавиши *Windows* + <**C**> и нажмите **Настройки** > **Изменить настройки ПК** > **Персонализировать**. Нажмите **Экран Пуск** вверху страницы и выберите цвет и изображение.

#### *Как перемещать плитки?*

Нажмите и удерживайте плитку, чтобы выбрать ее, затем перетащите ее на нужное место на экране *Пуск*. Другие плитки сдвинутся, чтобы эта плитка встала на новое место.

#### *Как делать плитки крупнее или мельче?*

Правой кнопкой нажмите плитку, затем в меню, открывшемся внизу экрана, выберите **Мельче** или **Крупнее**.

#### *Как персонализировать экран блокировки?*

Экран блокировки можно персонализировать, установив другое изображение, или настроив быстрый показ состояния и интересующих вас уведомлений.

Чтобы изменить фоновое изображение, нажмите клавиши *Windows* + <**C**> и нажмите **Настройки** > **Изменить настройки ПК** > **Персонализировать**. Нажмите **Экран блокировки** вверху страницы и выберите изображение и приложения, которые хотите видеть на экране блокировки.

#### *Как закрыть приложение?*

Чтобы закрыть приложение, переместите курсор вверх экрана, нажмите окно и перетащите его вниз.

Можно также закрыть приложение на панели эскизов с левого края экрана, нажав правой кнопкой эскиз и выбрав **Закрыть**.

#### *Как изменить разрешение экрана?*

На экране *Пуск* начните вводить "Панель управления", чтобы открыть *Поиск* и показать результаты; затем нажмите **Панель управления** > **Отрегулировать разрешение экрана**.

#### **Я хочу использовать Windows привычным мне способом. Как вернуть "рабочий стол"?**

Чтобы отобразить традиционный рабочий стол, на экране *Пуск* нажмите плитку **Рабочий стол**. Часто используемые приложения можно закрепить на панели задач, чтобы быстро открывать их.

Если щелкнуть приложение, которое не является приложением из Магазина Windows, то Windows автоматически запустит это приложение в режиме *Рабочий стол*.

#### **Где мои приложения?**

На экране *Пуск* начните вводить имя приложения, которое хотите открыть; автоматически откроется панель *Поиск* и покажет результаты поиска.

Чтобы просмотреть весь список приложений, нажмите клавишу пробела или клавишу *Меню* и нажмите **Все приложения**.

#### *Как сделать так, чтобы приложение появилась на экране Пуск?*

Если вы открыли экран *Все приложения* и хотите, чтобы приложение появилjсь на экране *Пуск*, то выберите приложение, нажав его правой кнопкой. В меню, открывшемся внизу экрана, выберите **Закрепить на экране Пуск**.

#### *Как удалить плитку с экрана Пуск?*

Правой кнопкой нажмите плитку и в меню, открывшемся внизу экрана, выберите **Удалить с экрана Пуск**.

#### *Как сделать так, чтобы приложение появилось на панели задач на Рабочем столе?*

Если вы открыли экран *Все приложения* и хотите, чтобы приложение появилjсь на панели задач на *Рабочем столе*, то выберите приложение, нажав ее правой кнопкой. В меню, открывшемся внизу экрана, выберите **Закрепить на панели задач**.

#### *Как устанавливать приложения?*

Приложения из Магазина Windows можно загружать из приложения *Магазин*. Чтобы покупать и загружать приложения из *Магазина*, вам нужен Microsoft ID.

#### *Не могу найти приложения, такие как Блокнот и Paint! Где они?*

На экране *Пуск* начните вводить имя искомого приложения; откроется панель *Поиск* и покажет результаты поиска. Другой способ: откройте *Все приложения* и прокрутите до папки "Стандартные программы Windows", чтобы увидеть унаследованные программы.

#### **Что такое Microsoft ID (учетная запись)?**

Учетная запись Microsoft - это адрес эл. почты и пароль, которые вы используете для входа в Windows. Можно использовать любой адрес эл. почты, но лучше выбрать адрес, который вы уже используете для общения с друзьями и для входа на любимые веб-сайты. Выполнив вход в ПК с использованием учетной записи Microsoft, вы со своего ПК соединитесь с нужными вам людьми и получите доступ к нужным файлам и устройствам.

#### *Нужна ли мне эта учетная запись?*

Для работы с Windows 8 учетная запись Microsoft ID не нужна, но она облегчает жизнь, так как вы сможете синхронизировать данные
между разными машинами, в которые вы входите, используя Microsoft ID

# Как ее получить?

Если вы уже установили Windows 8, но не выполнили вход, используя учетную запись Microsoft, или если у вас нет учетной записи Microsoft, но вы хотите получить ее, то нажмите клавиши Windows + < $C$ > и нажмите Настройки > Изменить настройки ПК > Пользователи > Переключиться на учетную запись Microsoft и выполните отображаемые на экране инструкции.

# Как добавить ссылку на избранные веб-сайты в браузере **Internet Explorer?**

В программе Internet Explorer 10 нет традиционных ссылок на избранные веб-сайты, вместо них используются ярлыки, которые можно закрепить на экране Пуск. Когда открыта веб-страница, правой кнопкой нажмите в любом месте на этой странице, чтобы открыть меню внизу экрана. Нажмите Закрепить на экране Пуск.

# Как проверить наличие обновлений для Windows?

Нажмите клавиши Windows + < C> и нажмите Настройки > Изменить настройки ПК > Обновления Windows. Нажмите Проверить наличие обновлений.

# **Где можно получить дополнительную информацию?**

Дополнительные сведения см. на веб-странице:

- Учебные пособия по Windows 8: www.acer.com/windows8-tutorial
- Поддержка и часто задаваемые вопросы: www.acer.com/support

# **Соответствие нормативным требованиям и замечания по безопасности**

#### **Заявление о соответствии требованиям Федеральной Комиссии по связи США (FCC)**

Это устройство испытано и признано соответствующим ограничениям для цифровых устройств класса B в соответствии с Частью 15 правил Федеральной Комиссии по связи. Эти ограничения призваны обеспечить надлежащую защиту от вредного воздействия при использовании в жилых помещениях. Это устройство генерирует, использует и может излучать энергию высокой частоты и в случае его установки и использования не в соответствии с этими инструкциями оно может вызывать недопустимые помехи радиосвязи.

Однако нельзя гарантировать, что эти помехи не будут иметь места при какой-то определенной установке. Если это устройство вызывает недопустимые помехи приему радио- или телевизионных сигналов, что может быть выявлено отключением и включением устройства, можно попытаться избавиться от помех, предприняв одно или несколько следующих действий:

- Переориентируйте или переместите приемную антенну.
- Увеличьте расстояние между устройством и приемником.
- Подсоедините устройство к розетке электросети, отличной от той, к которой подключено устройство приема.
- Обратитесь за помощью к своему продавцу или опытному радио/ телевизионному мастеру.

#### **Примечание: Экранированные кабели**

Все соединения с другими вычислительными устройствами должны производиться с помощью экранированных кабелей в соответствии с правилами Федеральной Комиссии по электросвязи.

## **Примечание: Периферийные устройства**

К этому оборудованию могут быть подсоединены только периферийные устройства (устройства ввода/вывода, оконечные устройства, принтеры и т.д.), сертифицированные как соответствующие ограничениям для устройств класса B. Подключение несертифицированных периферийных устройств может привести к помехам в приеме радио- и телевизионных сигналов.

## *Внимание! Изменения или модификации, которые не санкционированы явным образом производителем, могут аннулировать права на эксплуатацию этого компьютера, предоставляемые пользователю Федеральной Комиссией по связи.*

## **Уведомление для Канады**

Данное цифровое устройство класса B отвечает требованиям стандарта ICES-003 Канады.

# **Remarque à l'intention des utilisateurs canadiens**

Cet appareil numérique de la classe B est conforme a la norme NMB-003 du Canada.

#### **Отвечает сертификационным требованиям, применяемым в Российской Федерации**

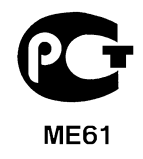

#### **Заявление в отношении пикселей ЖК-экрана**

ЖК-экран изготовлен с применением высокоточных технологий. Тем не менее некоторые пикселы могут время от времени не светиться или отображаться в виде черных или красных точек. Это не влияет на записанное изображение и не является дефектом.

#### **Нормативные уведомления в отношении радиоустройств**

*Примечание: Ниже приведена нормативная информация только для моделей, поддерживающих беспроводную локальную сеть (LAN) и Bluetooth.*

Чтобы устройство не создавало радиопомехи для лицензируемых служб, его следует использовать в помещениях.

Это устройство соответствует стандартам радиоизлучения и безопасности любой страны или региона, где оно было разрешено для беспроводного использования. В зависимости от конфигураций, это изделие может или не может содержать беспроводные радиоустройства (такие как модули, поддерживающие беспроводную локальную сеть (LAN) и/или Bluetooth). Ниже приведена информация для изделий, содержащих такие устройства.

#### **Декларация соответствия для стран Европейского Союза**

Настоящим компания Acer заявляет, что этот компьютер отвечает основным требованиям и другим применимым положениям Директивы 1999/5/EC.

#### **Разрешенные каналы беспроводной связи для разных стран**

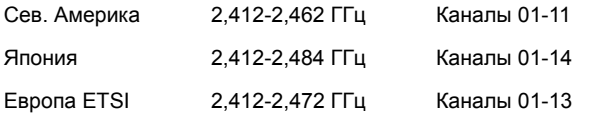

#### **Франция: Запрещенные для беспроводной связи диапазоны частот**

В некоторых областях Франции диапазон радиочастот ограничен. Максимально разрешенная мощность в помещениях:

- 10 мВт для всего диапазона 2,4 ГГц (2400 МГц 2483,5 МГц)
- 100 мВт для частот от 2446,5 МГц до 2483,5 МГц

*Примечание: каналы с 10 по 13 включительно работают в диапазоне 2446,6 МГц - 2483,5 МГц.*

Возможности использования устройств вне помещений ограничены. Использование устройств в частных владениях или в частных владениях государственных чиновников подлежит предварительному согласованию и санкционированию со стороны Министерства обороны, а максимальная разрешенная мощность составляет 100 мВт в диапазоне 2446,5 - 2483,5 МГц. Использование вне помещений в общественных местах запрещено.

В перечисленных ниже департаментах для всего диапазона 2,4 ГГц:

- Максимальная разрешенная мощность в помещениях 100 мВт
- Максимальная разрешенная мощность вне помещений 10 мВт

Департаменты, в которых использование диапазона 2400 - 2483,5 МГц разрешено при эффективной изотропной мощности излучения менее 100 мВт в помещениях и менее 10 мВт вне помещений:

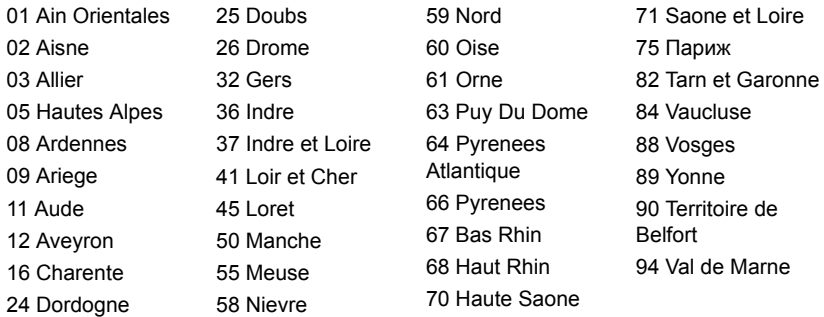

Вероятно, со временем это требование изменится, что позволит вам подключаться к беспроводным сетям в большей части Франции.

Самые последние новости можно узнать на веб-сайте ART (**www.art-telecom.fr**).

*Примечание: Излучаемая мощность вашего модуля беспроводной локальной сети составляет менее 100 мВт, но более 10 мВт.*

#### Список кодов стран

Данное оборудование можно эксплуатировать в следующих странах:

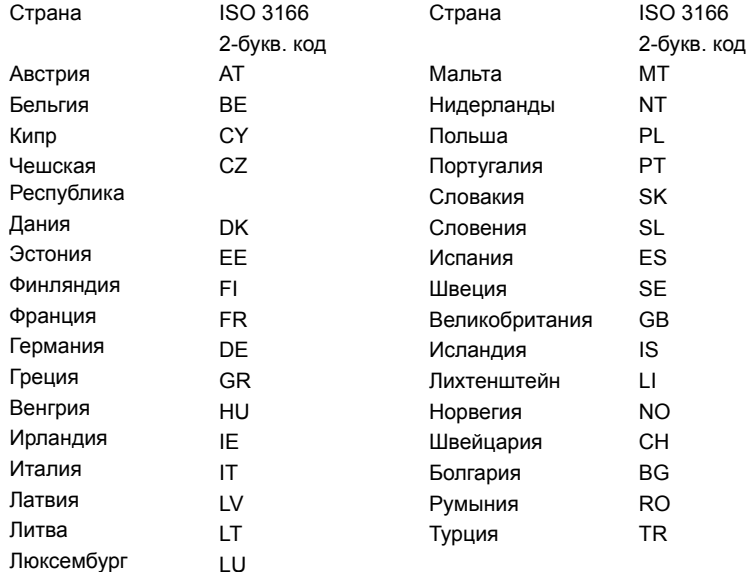

# Канада - Маломощные, нелицензируемые радиокоммуникационные устройства (RSS-210)

#### Воздействие высокочастотных полей на людей (RSS-102)

В этом компьютере используется встроенная антенна с малым усилением, которая не создает высокочастотных полей, превышающих пределы, установленные Канадскими стандартами здравоохранения для населения; см.

116 - Соответствие нормативным требованиям и замечания по безопасности

"Нормы безопасности 6" на веб-сайте министерства здравоохранения Канады **www.hc-sc.gc.ca/rpb**

Это устройство отвечает требованиям стандарта RSS210 Министерства промышленности Канады.

Это цифровое устройство класса B отвечает требованиям канадского стандарта ICES-003, ред. 4, RSS-210 № 4 (декабрь 2000) и № 5 (ноябрь 2001).

"Для предотвращения радиопомех в работе лицензированных служб, данное устройство должно эксплуатироваться в помещениях вдали от окон для обеспечения максимального экранирования. Установка оборудования (или его передающей антенны) за пределами помещений подлежит лицензированию". Cet appareil numérique de la classe B est conforme à la norme NMB-003, No. 4, et CNR-210, No 4 (Dec 2000) et No 5 (Nov 2001).

« Pour empêcher que cet appareil cause du brouillage au service faisant l'objet d'une licence, il doit être utilisé a l'intérieur et devrait être placé loin des fenêtres afin de fournir un écran de blindage maximal. Si le matériel (ou son antenne d'émission) est installé à l'extérieur, il doit faire l'objet d'une licence.

*Внимание! При использовании модуля беспроводной связи IEEE 802.11a это устройство должно использоваться в помещениях, так как он работает в диапазоне частот от 5,15 до 5,25 ГГц. Согласно требованиям Министерства промышленности Канады, данное устройство должно использоваться в помещении во избежание помех, вызванных излучением в диапазоне 5,15-5,25 ГГц, в работе мобильных систем спутниковой связи, использующих соседний частотный диапазон. Частотные диапазоны 5,25-5,35 ГГц и 5,65-5,85 ГГц выделены в основном для мощных радаров. Работа радарных станций может вызывать помехи в работе этого устройства и/или повредить его.*

Максимально допустимый коэффициент усиления антенны для использования с этим устройством составляет 6 dBi для соблюдения предела эффективной изотропно-излучаемой мощности для диапазона частот 5,25-5,35 и 5,725-5,85 ГГц при работе в режиме "точка-точка".

#### **Требования безопасности Федеральной Комиссии по электросвязи в отношении высоких частот**

Излучаемая выходная мощность карты Mini PCI Card, используемой для связи в беспроводных локальных сетях, и карты Bluetooth намного ниже предела воздействия высоких частот, установленного Федеральной Комиссией по связи США. Тем не менее, компьютер ye;yj использовать так, чтобы свести к минимуму возможный риск для работающего с ним человека при обычных условиях следующим образом.

1. Пользователи должны соблюдать инструкции по безопасности в отношении высоких частот для устройств с модулями беспроводной связи, которые включены в состав руководства пользователя для каждого такого устройства.

**Внимание! Согласно требованиям Федеральной Комиссии по связи США в отношении РЧ-излучения, встроенная в крышку экрана антенна для карты Mini PCI Card, используемой для связи в беспроводных локальных сетях, должна находиться от человека на расстоянии не менее 20 см.**

**Примечание**: Адаптер беспроводной связи в виде карты Mini PCI обеспечивает передачу данных по нескольким стандартам. В устройстве не излучаются

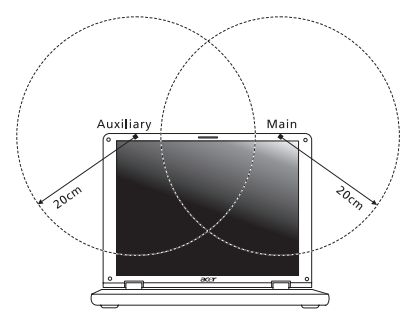

радиочастотные сигналы одновременно с двух антенн. Одна из антенн выбирается автоматически или вручную (пользователем) для обеспечения высокого качества радиосвязи.

1. Область применения этого устройства ограничена использованием помещении, что вызвано рабочим диапазоном частот 5,15-5,25 ГГц. FCC требует, чтобы данное устройство использовалось в помещении, чтобы избежать помех, вызванных излучением в диапазоне 5,15-5,25 ГГц, в работе мобильных систем спутниковой связи, использующих соседний частотный диапазон.

- 2. Частотные диапазоны 5,25-5,35 ГГц и 5,65-5,85 ГГц выделены в основном для мощных радаров. Работа радарных станций может быть помехой в работе и/или повредить данное устройство.
- 3. Ненадлежащая установка или несанкционированное использование могут вызвать недопустимые помехи связи на высоких частотах. Также любые попытки вскрытия внутренней антенны аннулирует сертификацию Федеральной Комиссии по электросвязи и Вашу гарантию.

## **Канада – Маломощные, нелицензируемые радиокоммуникационные устройства (RSS-210)**

#### **Воздействие высокочастотных полей на людей (RSS-102)**

В этом компьютере используется встроенная антенна с малым усилением, которая не создает высокочастотных полей, превышающих пределы, установленные Канадскими стандартами здравоохранения для населения; см.

"Нормы безопасности 6" на веб-сайте министерства здравоохранения Канады **www.hc-sc.gc.ca/rpb**

Это устройство отвечает требованиям стандарта RSS210 Министерства промышленности Канады.

Это цифровое устройство класса B отвечает требованиям канадского стандарта ICES-003, ред. 4, RSS-210 № 4 (декабрь 2000) и № 5 (ноябрь 2001).

"Для предотвращения радиопомех в работе лицензированных служб, данное устройство должно эксплуатироваться в помещениях вдали от окон для обеспечения максимального экранирования. Установка оборудования (или его передающей антенны) за пределами помещений подлежит лицензированию".

Cet appareil numérique de la classe B est conforme à la norme NMB-003, No. 4, et CNR-210, No 4 (Dec 2000) et No 5 (Nov 2001).

« Pour empêcher que cet appareil cause du brouillage au service faisant l'objet d'une licence, il doit être utilisé a l'intérieur et devrait être placé loin des fenêtres afin de fournir un écran de blindage maximal. Si le matériel (ou son antenne d'émission) est installé à l'extérieur, il doit faire l'objet d'une licence.

*Внимание! При использовании модуля беспроводной связи IEEE 802.11a это устройство должно использоваться в помещениях, так как он работает в диапазоне частот от 5,15 до 5,25 ГГц. Согласно требованиям Министерства промышленности Канады, данное устройство должно использоваться в помещении во избежание помех, вызванных излучением в диапазоне 5,15-5,25 ГГц, в работе мобильных систем спутниковой связи, использующих соседний частотный диапазон. Частотные диапазоны 5,25-5,35 ГГц и 5,65-5,85 ГГц выделены в основном для мощных радаров. Работа радарных станций может вызывать помехи в работе этого устройства и/или повредить его.*

Максимально допустимый коэффициент усиления антенны для использования с этим устройством составляет 6 dBi для соблюдения предела эффективной изотропно-излучаемой мощности для диапазона частот 5,25-5,35 и 5,725-5,85 ГГц при работе в режиме "точка-точка".